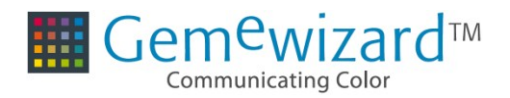

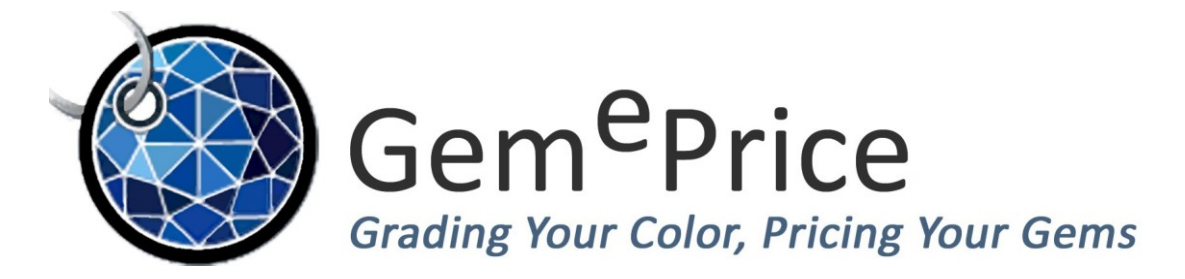

# **Version 5**

# **User Manual**

**November 2018**

# **Table of contents**

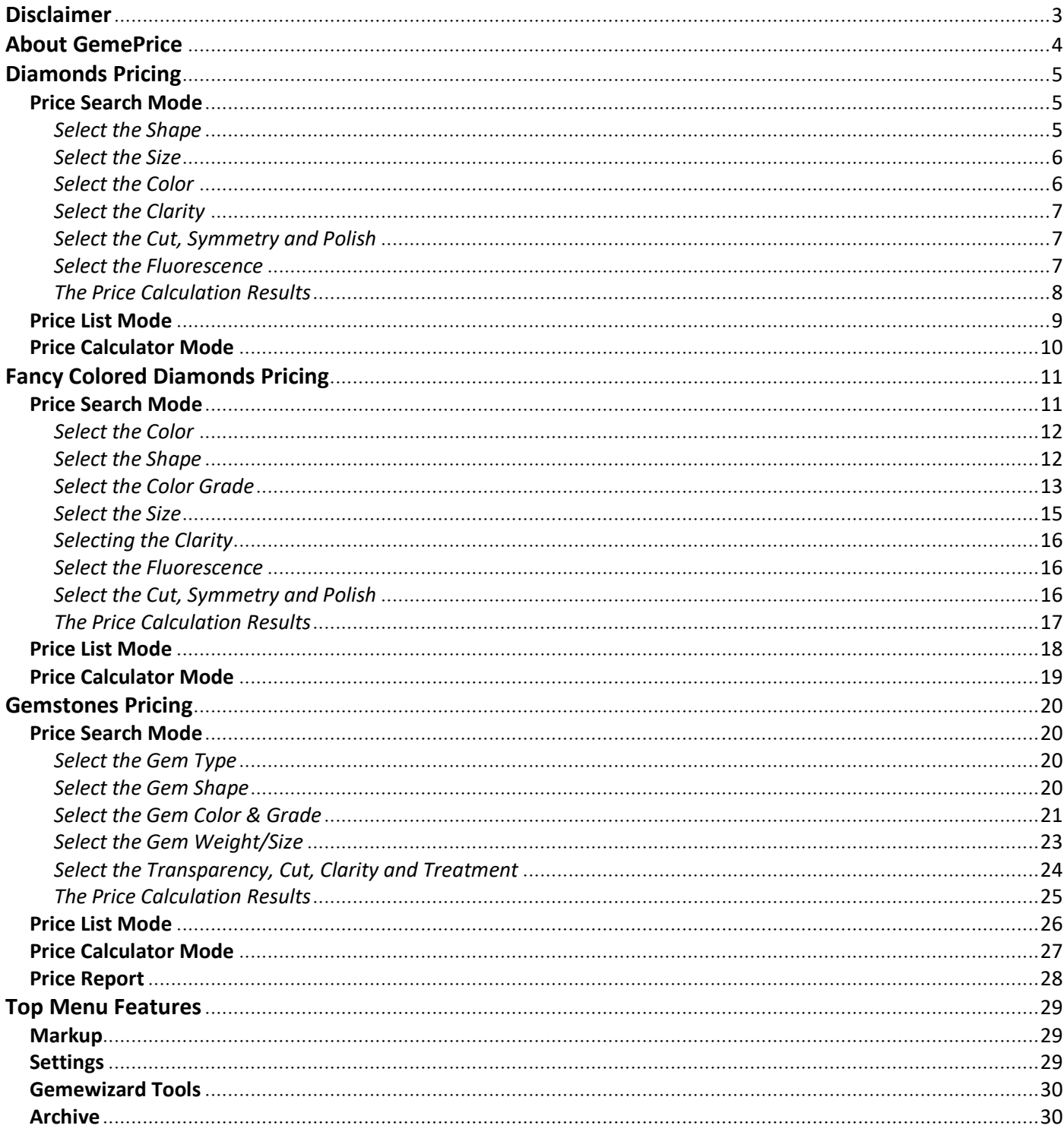

# <span id="page-2-0"></span>**Disclaimer**

Copyright © 2002-2018 Gemewizard Ltd., All Rights Reserved

The information in this manual has been compiled with care, but Gemewizard® makes no warranties as to its accuracy or completeness. The software described herein may be changed or enhanced from time to time. This information does not constitute a commitment or representation by Gemewizard® and is subject to change without notice.

The software described in this document is furnished under license and may be used and/or copied only in accordance with the terms of this license and the End User License Agreement.

No part of this manual may be reproduced or transmitted, in any form, by any means (electronic, photocopying, recording or otherwise) without the express written consent of Gemewizard®, Inc.

Any product or company names referred to in this document may be the trademarks of their respective owners.

#### **Please direct correspondence or inquiries to:**

Gemewizard® Ltd. Israel Diamond Exchange, Noam Building, Suite 111, box 16 23 Tuval Street Ramat Gan, 5252238 Israel

Tel: +972 3 575 6992 Fax: +972 3 752 3847

Technical Support: [support@gemewizard.com](mailto:%20support@gemewizard.com) Website: [http://www.gemewizard.com](http://www.gemewizard.com/)

**The manual is dedicated to the memory of our Technical Editor Tsvi Goldstein**

# <span id="page-3-0"></span>**About GemePrice**

**GemePrice™** is an online wholesale pricing system allocating prices to diamonds, fancy colored diamonds, gemstones and jewelry according to the color codes generated by Gemewizard®.

**GemePrice™** enables a user to find the price of a specific gem either by defining the gem's specifications or by browsing through the pricelist's various grades and sizes.

**GemePrice™** database contains grades, qualities, commercial names and prices of nearly 100 fancy colored diamonds' master color rulers representing over 1000 color combinations and over 60 types of the most traded gemstones with a visual display of over 15 shapes. The user can easily find the price according to any or all possible gems' parameters: gem type, shape, particular color, color grade, transparency, clarity grade, cut grade and treatments.

Prices quoted by **GemePrice™** are generated and authenticated by:

- 1. Analysis of tens of thousands of fancy colored diamonds and gemstones being offered for sale at any particular time on the Internet;
- 2. Prices allocated by a panel of industry renowned experts; and
- 3. Real-time commercial data.

Prices are updated once every month after thorough statistical analysis by experts using advanced algorithms to ensure data integrity.

**GemePrice™** is fully integrated with GemeSquare™, the world-renowned color communication system endorsed by GIA® education, and is offered with a multi-lingual interface for users worldwide.

**GemePrice™ subscriptions are restricted to professional members in the gem industry. GemePrice™ is not available to the public.**

# <span id="page-4-0"></span>**Diamonds Pricing**

# <span id="page-4-1"></span>**Price Search Mode**

The Price Search screen was designed to display the most important properties of colorless diamonds.

These are:

- 1. Color
- 2. Color moderator/s
- 3. Shape
- 4. Grade (and quality)
- 5. Weight/Size
- 6. Clarity grade
- 7. Fluorescence
- 8. Cut grade
- 9. Symmetry grade
- 10. Polish grade

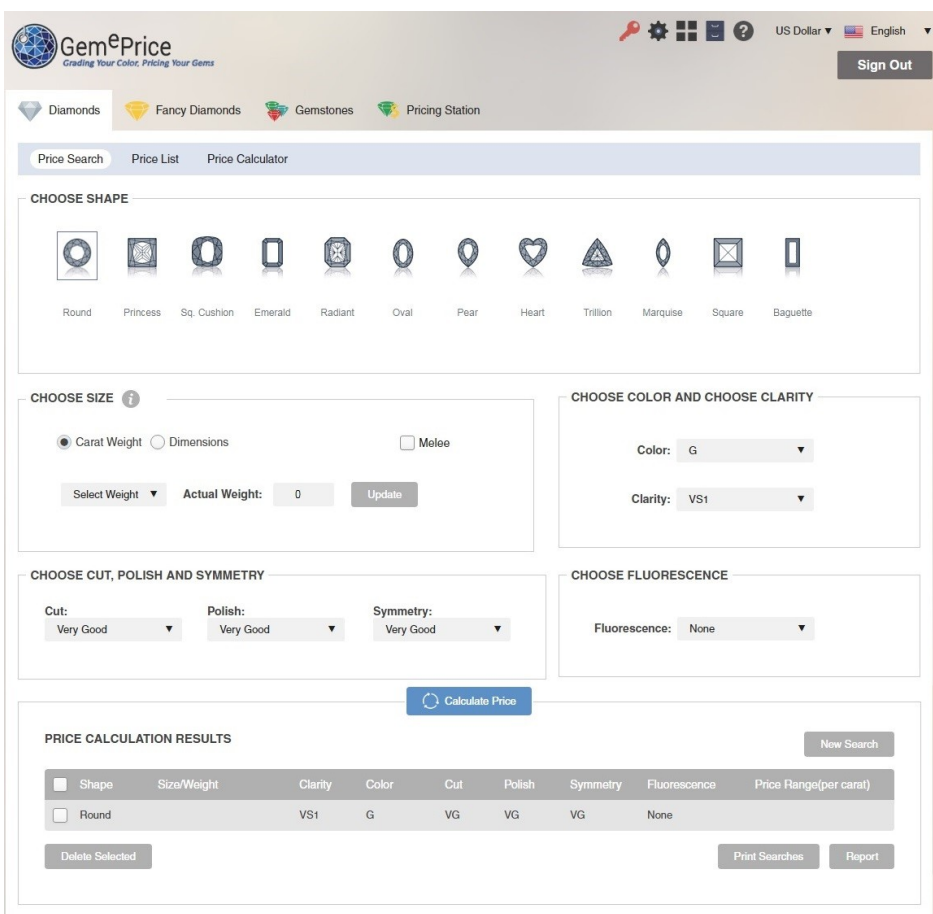

### <span id="page-4-2"></span>*Select the Shape*

Select a shape from the shape ruler. To help with the selection, a visual representation of each shape is provided. A frame around the shape image and name appears when hovering above each shape. Click on the desired shape. The selected shape will be marked with a frame.

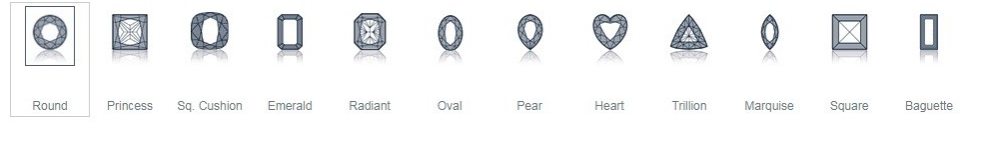

# <span id="page-5-0"></span>*Select the Size*

Under the *Choose Size* section, define the size of the diamond to further narrow and refine the results.

The available options are:

- 1. Carat Weight
- 2. Dimensions

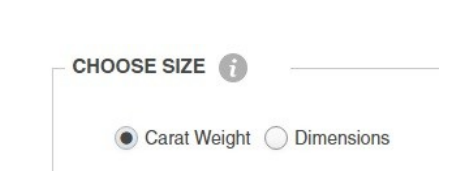

Select the desired measurement to use to refine the prices result.

**Weight:** The *Carat Weight* option button defines the weight range of the diamond selection in carats. To define the weight parameters of the stone, click the **Select Weight** drop-down list and select the required weight group from the pop-up list, or define the values by entering the exact weight in the **Actual Weight** field.

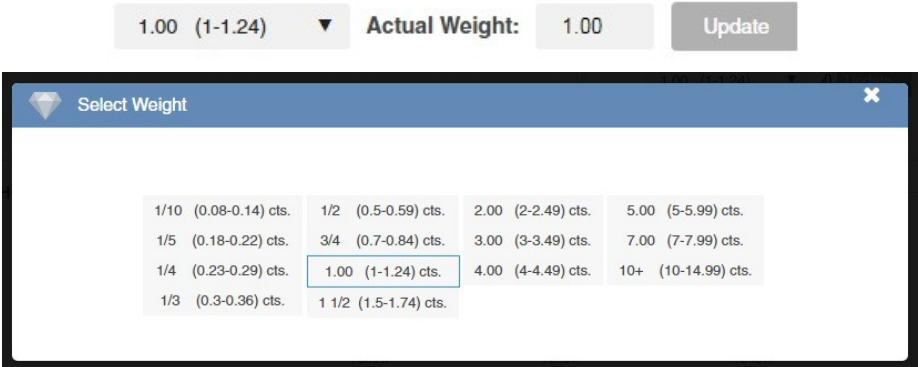

**Dimensions:** If the diamond cannot be weighed or the weight is unknown, use the *Dimensions* option button to define its dimensions in millimeters. To define the diamond's dimensions, enter the appropriate values of the width and length in the text boxes. The GemePrice™ system will calculate the total estimated weight for the selected gem.

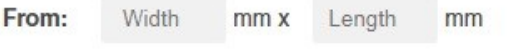

<span id="page-5-1"></span>**Note:** For calculating the price of small-sized diamonds, tick the melee checkbox ( $\Box$  Melee ).

#### *Select the Color*

Select the diamond's color grade from the **Color** drop-down list. The color grades use letters ranging from D (colorless) to N (tinted). The selected color appears in the list box.

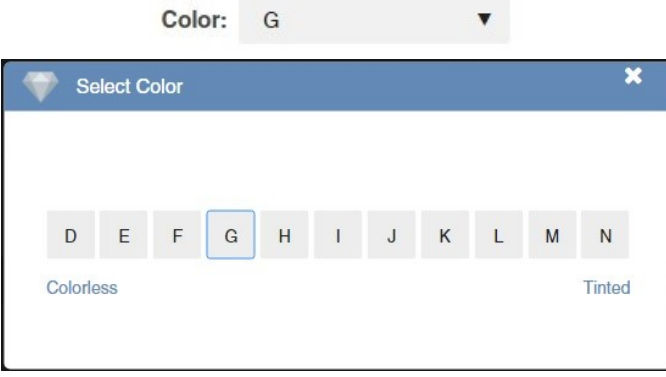

# <span id="page-6-0"></span>*Select the Clarity*

Select the Clarity grade from the **Clarity** drop-down list.

The available grades are:

- 1. IF Internally Flawless
- 2. VVS Very Very Slightly Included
- 3. VS Very Slightly Included
- 4. SI Slightly Included
- 5. I1 Included

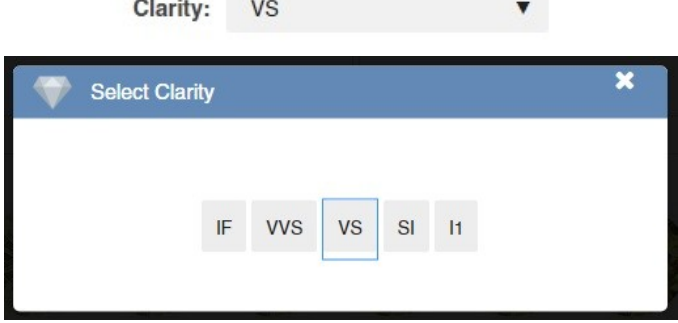

28.8

# <span id="page-6-1"></span>*Select the Cut, Symmetry and Polish*

Click on the three drop-down menus to select the **Cut**, the **Symmetry** and the **Polish** grades to refine the price. The grades use verbal descriptions such as Excellent (EX), Very Good (VG), Good (G), Fair (F) and Poor (P).

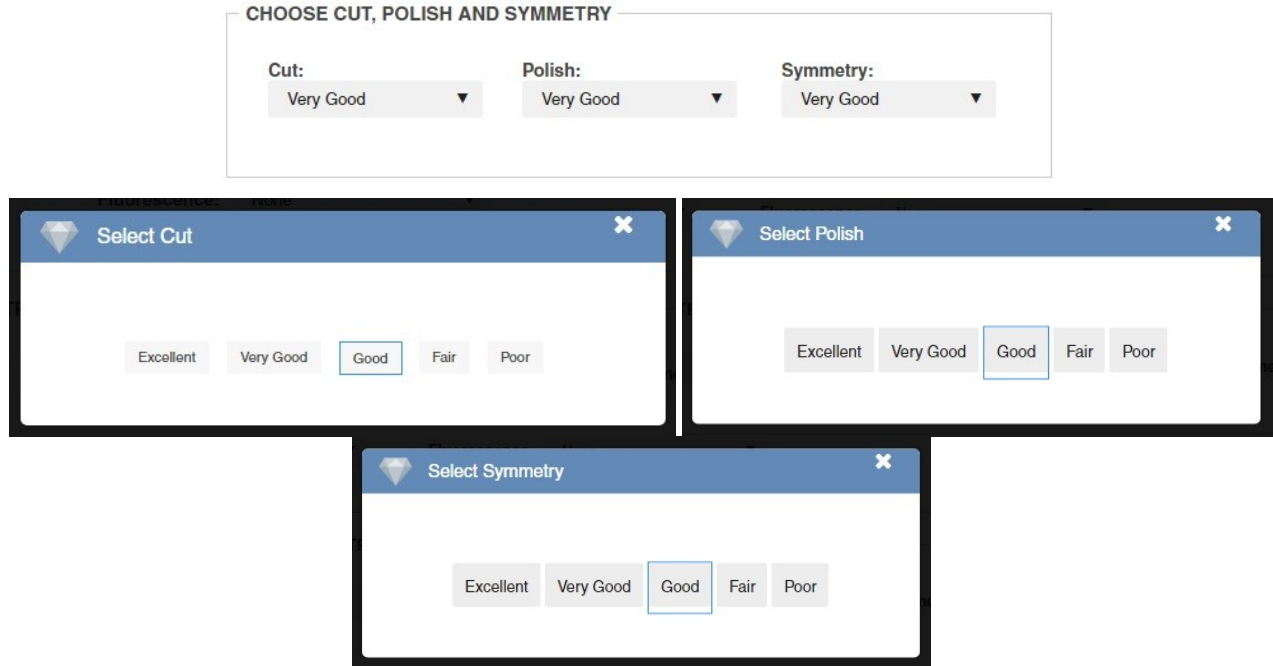

# <span id="page-6-2"></span>*Select the Fluorescence*

Select the Fluorescence grade from the **Fluorescence** drop-down list to refine the price. The grades use verbal descriptions such as Very Strong, Strong, Medium, Faint and None.

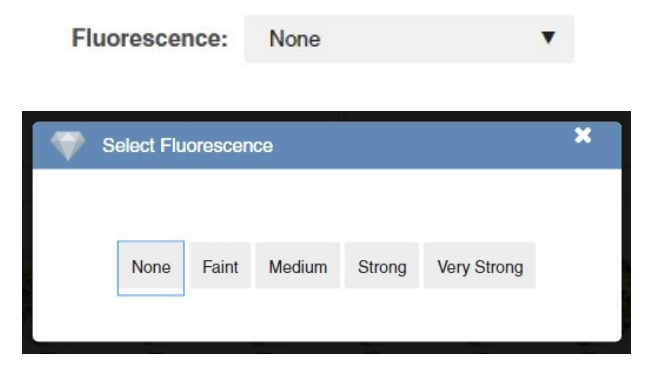

# <span id="page-7-0"></span>*The Price Calculation Results*

Once completing the entry of the diamond parameters click on the **Calculate Price** button to view the price. The calculated price will appear in the results table in the *Price Calculation Results* area together with all the parameters selected.

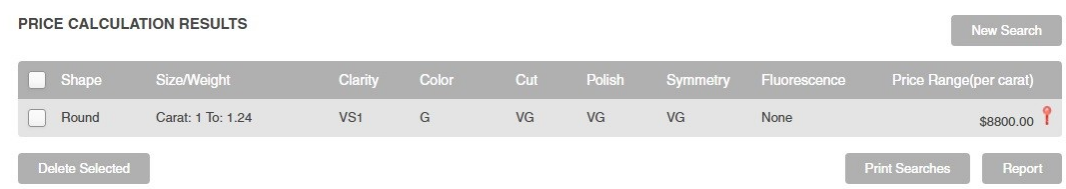

The *Price Calculation Results* area presents the gem's defined parameters.

These criteria are:

- 1. Shape
- 2. Size/Weight
- 3. Color
- 4. Clarity
- 5. Cut
- 6. Symmetry
- 7. Polish
- 8. Fluorescence
- 9. Price range

Using the *Price Calculation Results* area:

#### **To remove an item (or items) from the results table**:

- 1. Click on the check box located at the left-hand side of the row(s) in the results table corresponding to the item(s) to be deleted.
- 2. Click on the **Delete Selected** button.

**To print a price report**, select a single row by clicking on the check box located at the left-hand side of the row and then click on the **Report** button.

In the *Report* pop-up window that opens, the user is able to view the diamond characteristics including the selected color image and its calculated price. The user can upload an image of the diamond as well as the image of its diamond certificate if applicable. The user may add additional attributes to the report, such as a reference number, exact dimensions, the lab which issued the certificate, a markup on the price and comments. The user may **Save**, **Print** or **Email** the report.

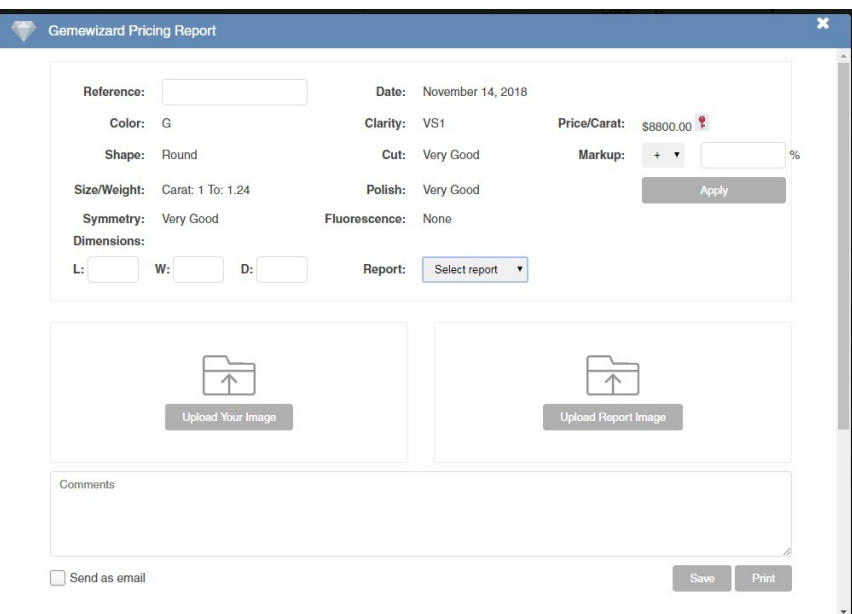

**To conduct a new search**, click on the **New Search** button.

# <span id="page-8-0"></span>**Price List Mode**

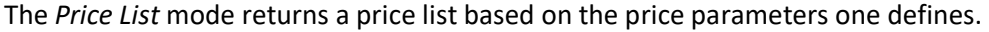

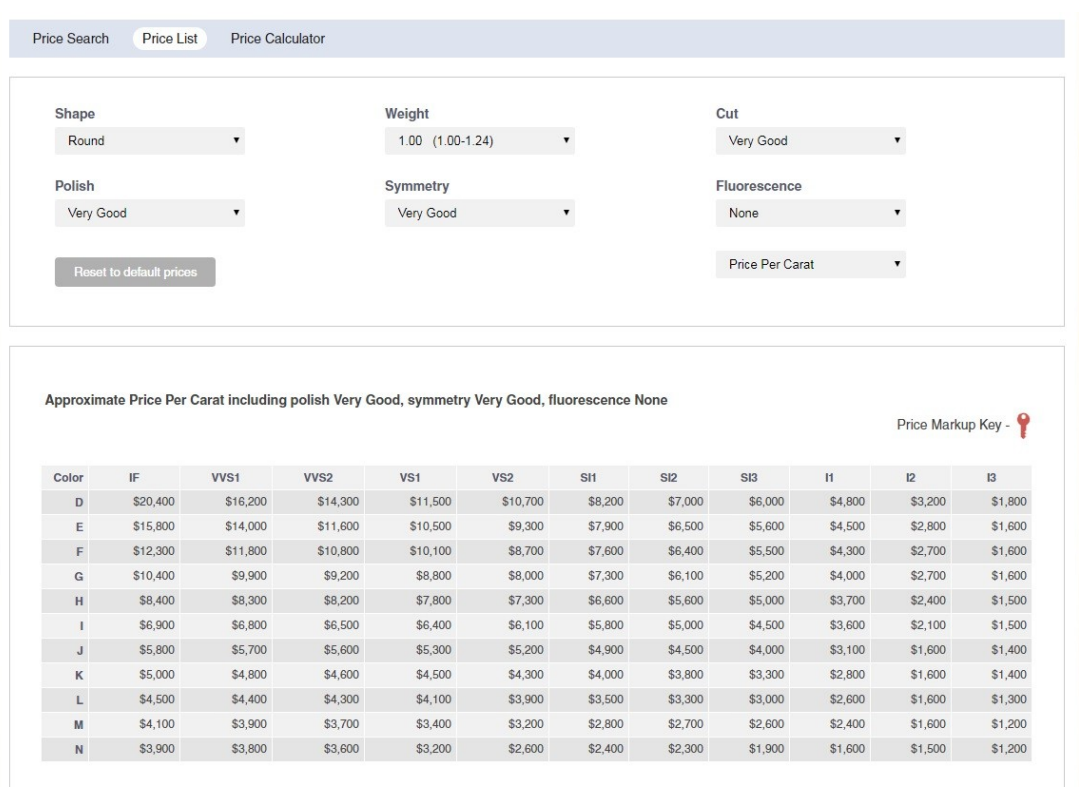

All previously defined parameters in the *Price Search* mode are incorporated into the price list parameters.

The user can further define the price list by selecting a pricing basis. To define a pricing basis, click a pricing parameter from the **Pricing Basis** drop down list.

The prices can be configured to one of the following:

- 1. Per carat
- 2. Per piece
- 3. Per two pieces

<span id="page-8-1"></span>Use the drop-down lists of any parameter to change its value and see its effects on the prices in the price table accordingly.

# **Price Calculator Mode**

The *Price Calculator* mode is a special tool to calculate prices according to specific data entered, e.g. data from a gemological certificate.

The user needs to define and enter the various parameters including Shape, Weight/size, Color, Clarity, Cut, Polish, Symmetry and Fluorescence.

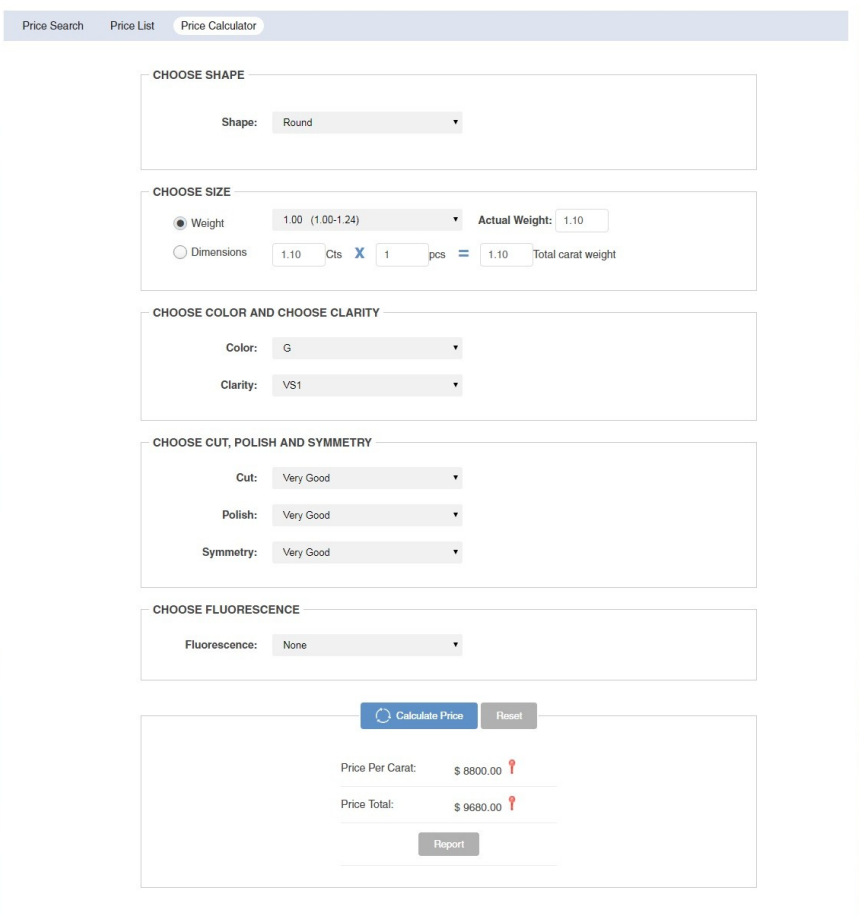

Select each parameter – Shape, Weight or Dimensions, Color, Clarity, Cut, Polish, Symmetry and Fluorescence – using the drop-down lists in each field. See the Price Search Mode section for the valid values in each field.

# <span id="page-10-0"></span>**Fancy Colored Diamonds Pricing**

# <span id="page-10-1"></span>**Price Search Mode**

The Fancy Search screen was designed to display the most important properties of fancy colored diamonds.

These are:

- 1. Color
- 2. Color moderator/s
- 3. Shape
- 4. Grade (and quality)
- 5. Weight/size
- 6. Clarity grade
- 7. Fluorescence
- 8. Cut grade
- 9. Symmetry grade
- 10. Polish grade

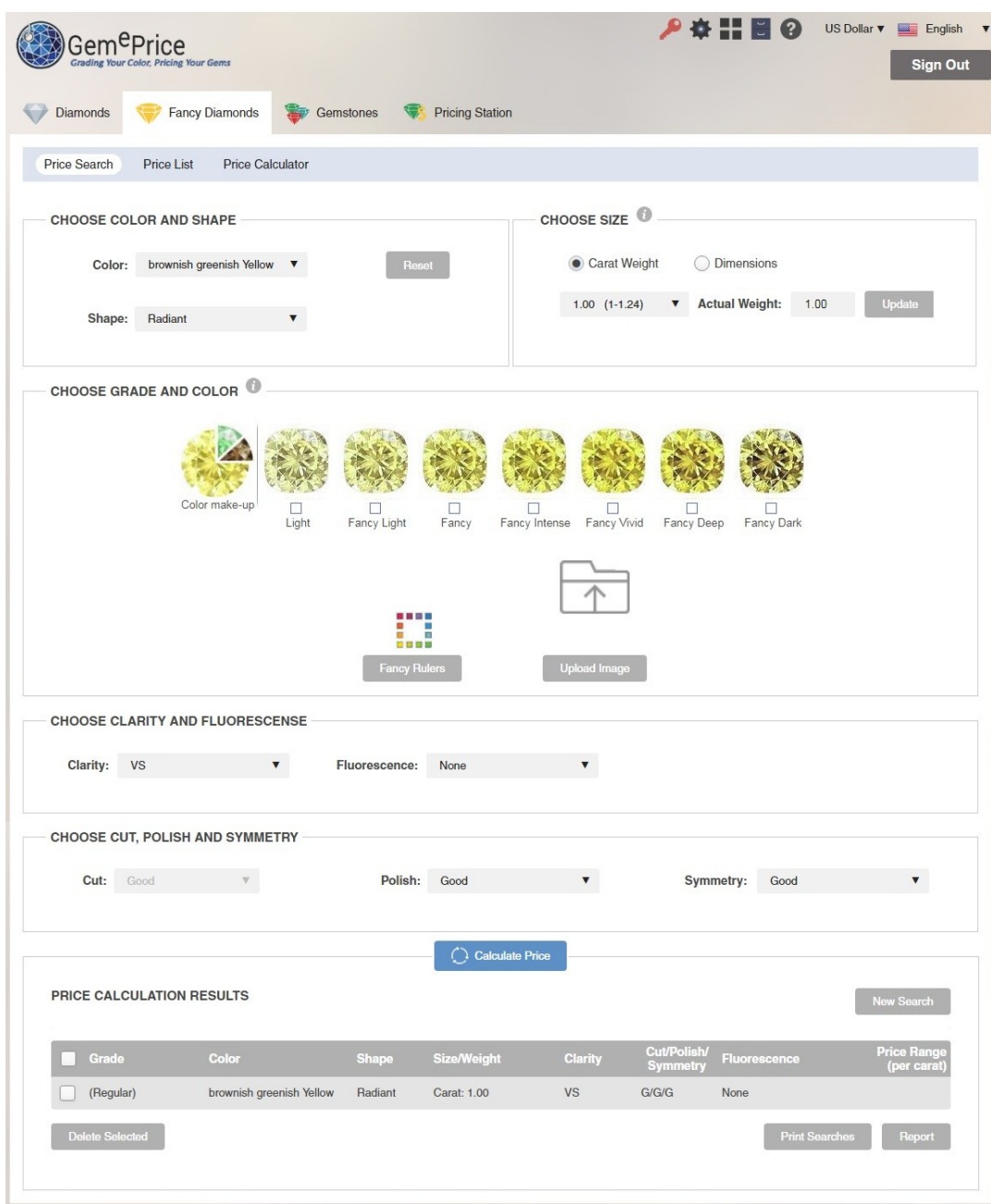

# <span id="page-11-0"></span>*Select the Color*

Click on the *Color* drop-down list and select the desired main body color from the pop-up window that opens.

The selected color appears in the list box and an additional list box appears for entering the first color moderator. The appropriate color ruler corresponding to the selected color is displayed in the *Choose Grade and Color* section.

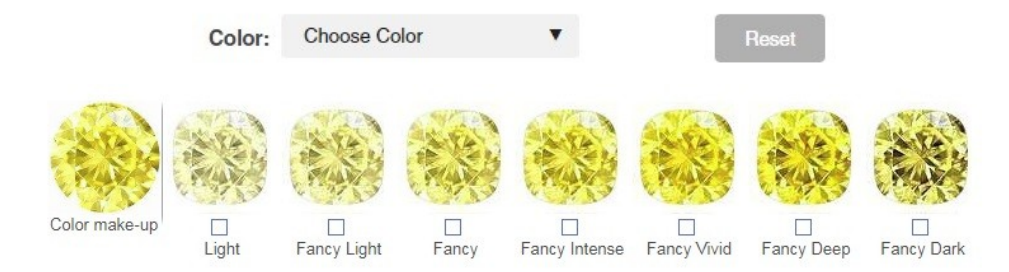

To add a secondary color, click on the *Moderator* drop-down list and select the desired color combination from the pop-up window that opens.

The updated color combination appears in the list box and an additional list box appears for entering the second color moderator. The color ruler corresponding to the new color combination is updated in the *Choose Grade and Color* section.

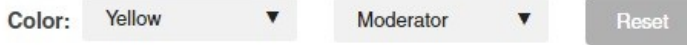

To add a second color moderator, click on the *Second Moderator* drop-down list and select the desired color combination from the pop-up window that opens.

The user may add up to two moderators to the color.

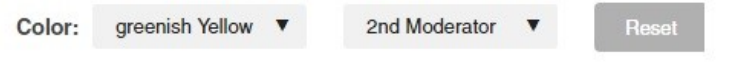

The color is updated in the list box and the appropriate color ruler is displayed.

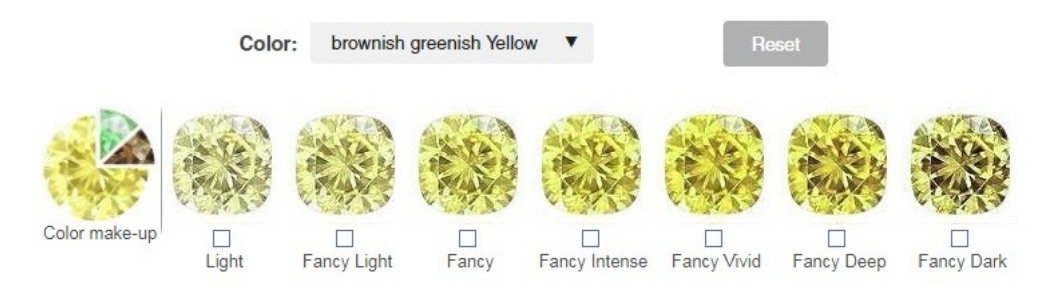

The selected color also appears in the results table in the *Price Calculation Results* area at the bottom of the screen. To select a different color, click on the **Reset Color** button and begin again.

### <span id="page-11-1"></span>*Select the Shape*

Click on the **Shape** drop-down menu and select a gem shape from the pop-up list and click on it. To help with the selection, a visual representation of each shape is provided.

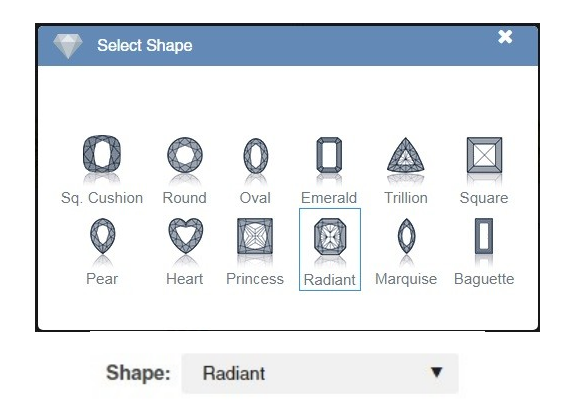

The selected shape name appears in the menu box.

**NOTE:** The grade ruler displays only round and square cushion images. When another shape is selected, the ruler displays a sample square cushion image. The price calculation is performed according to the shape defined by the user and not the ruler image.

# <span id="page-12-0"></span>*Select the Color Grade*

The Grade can be selected in one of 2 ways:

- 1. By using the color ruler.
- 2. By using the Fancy Rulers.

#### **Selecting the Grade using the Color Ruler**

The Color Ruler displays the color make-up of the selected color combination and the grades available for it. While holding the cursor over a diamond color image in the window, a larger view of the diamond color image appears together with a label displaying the color and grade information.

The color grading system is based on an accepted color scale for colored diamonds. It uses verbal descriptions such as Light, Fancy Light, Fancy, Fancy Intense, Fancy Vivid, Fancy Deep and Fancy Dark.

Tick an image in the color ruler representing the grade of the chosen color.

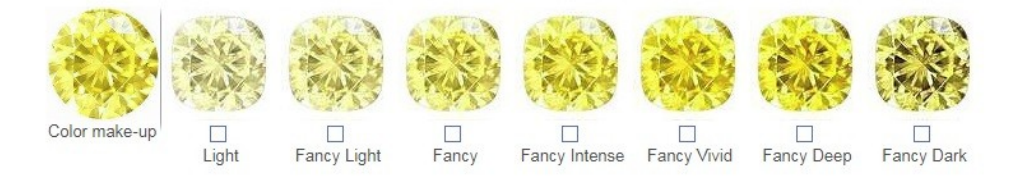

#### **Selecting the Grade using the Fancy Rulers**

The user can also determine the grade by browsing through the various fancy color rulers in the system. Click on the **Fancy Rulers** button.

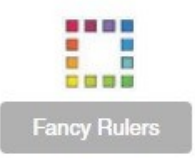

A pop-up window appears with all the main hues arranged around a square.

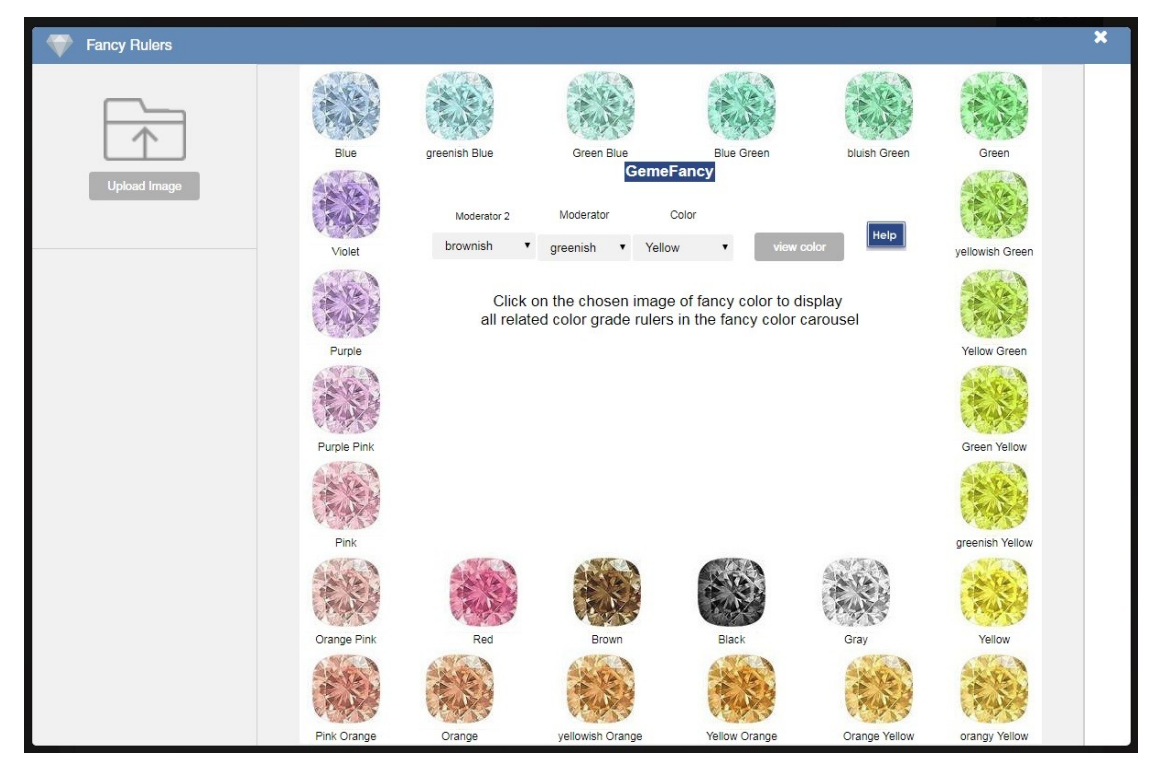

Click on the hue that most represents the diamond's color or select from the drop down list in the center. A carousel of color rulers with their grades appears. Use the up and down arrows to spin the carousel and browse through more rulers.

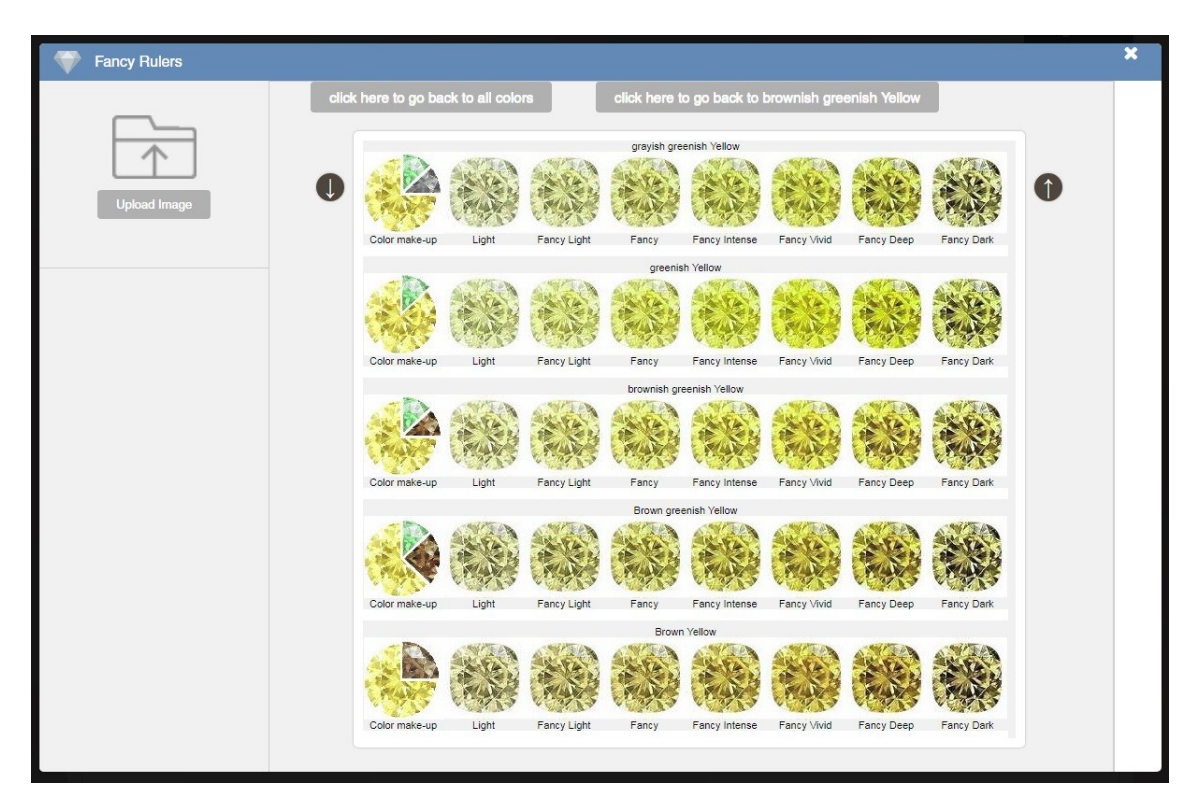

Click on the desired color. The chosen color will appear on the left-hand side under the *Your Selection* section.

Click on the **Send Color** button to send the color back to the GemePrice to continue the search. Note: You may select another color from the chart, which will appear in the *Your Selection* section and choose between them by clicking on the corresponding **Select Color** button.

The selected color may be emailed to a recipient by clicking on the **Send Email** button.

#### **Selecting the Grade Quality**

After selecting the color grade using one of the 2 methods described above, a new ruler of 3 color sub-grades appears depicting the quality of the selected grade - Regular, Fine and Extra-Fine. These extra grades enable the user to fine tune the color to a more precise level. Click on the quality sub-grade color that most represents the color of the diamond.

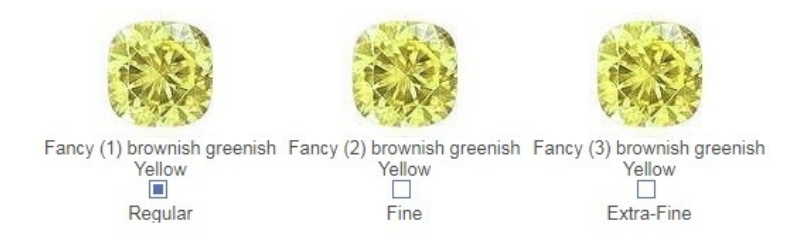

#### **Uploading the diamond image:**

If an image of the diamond is available, it may be uploaded and used as a reference to help in the selection of its precise color using either one of the 2 methods above. It may be compared against the colors displayed in the Color Ruler or used in the Fancy Rulers to select the precise color.

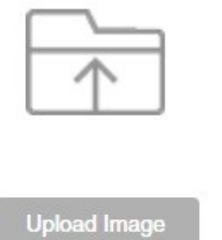

To upload the diamond's image, simply click on the **Browse** button and in the pop-up window that opens, browse to the directory containing the image file, select it and click on the **Open** button.

<span id="page-14-0"></span>**Note:** Once the file is uploaded, it is automatically transferred to the Fancy Rulers window when it is opened.

### *Select the Size*

Under the *Choose Size* section, define the size of the diamond to further narrow and refine the results.

The available options are:

- 1. Carat Weight
- 2. Dimensions

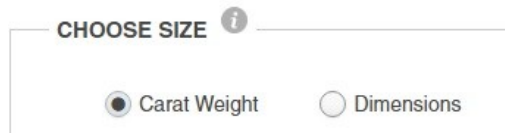

Select the desired measurement to use to refine the prices result.

**Carat Weight:** The **Carat Weight** option button defines the weight range of the diamond selection in carats. To define the weight parameters of the stone, click on the *Select Weight* drop-down list and select the desired weight group from the pop-up list, or define the values by entering the exact weight in the **Actual Weight** field.

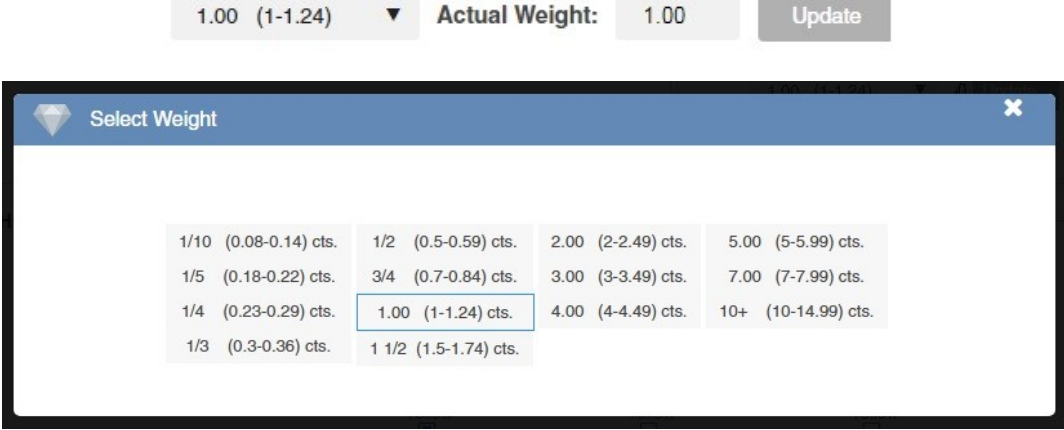

**Dimensions:** If the diamond cannot be weighed or the weight is unknown, use the **Dimensions** option to define its dimensions in millimeters. To define the diamond's dimensions, enter the appropriate values of the width and length in the text boxes. The GemePrice™ system will calculate the total estimated weight for the selected gem.

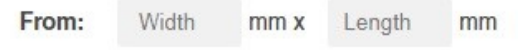

# <span id="page-15-0"></span>*Selecting the Clarity*

Select the Clarity grade from the **Clarity** drop-down list.

The available grades are:

- 1. IF Internally Flawless
- 2. VVS Very Very Slightly Included
- 3. VS Very Slightly Included
- 4. SI Slightly Included
- 5. I1 Included

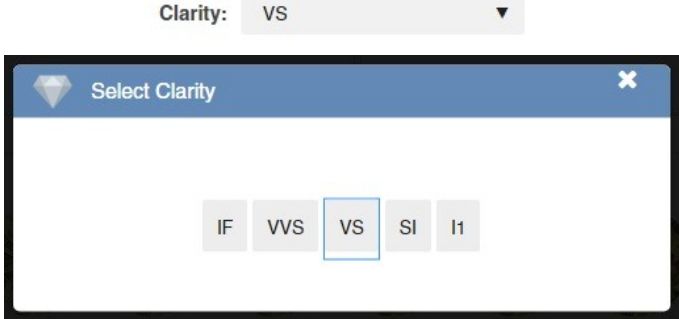

### <span id="page-15-1"></span>*Select the Fluorescence*

Select the Fluorescence grade from the **Fluorescence** drop-down list to refine the price. The grades use verbal descriptions such as Very Strong, Strong, Medium, Faint and None.

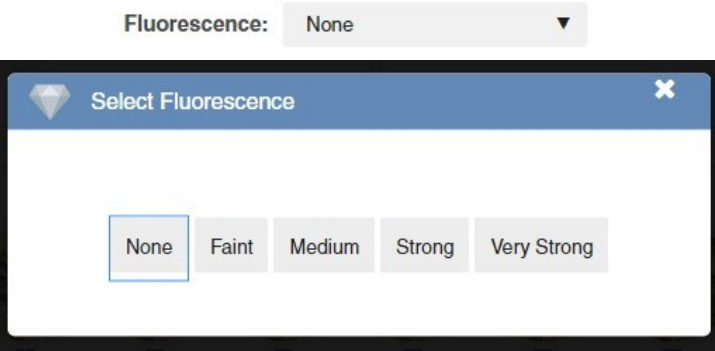

# <span id="page-15-2"></span>*Select the Cut, Symmetry and Polish*

Click on the three drop-down menus to select the **Cut**, the **Symmetry** and the **Polish** grades to refine the price. The grades use verbal descriptions such as Excellent (EX), Very Good (VG), Good (G), Fair (F) and Poor (P).

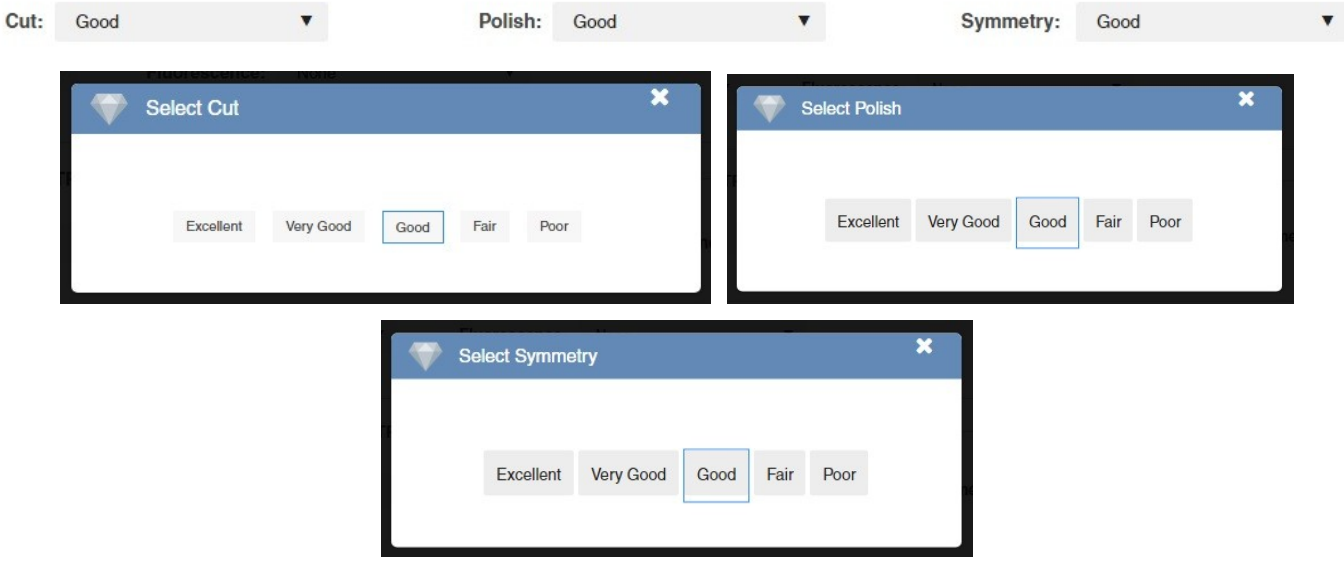

# <span id="page-16-0"></span>*The Price Calculation Results*

Once completing the entry of the diamond parameters click on the **Calculate Price** button to view the price. The calculated price will appear in the results table in the *Price Calculation Results* area together with all the parameters selected.

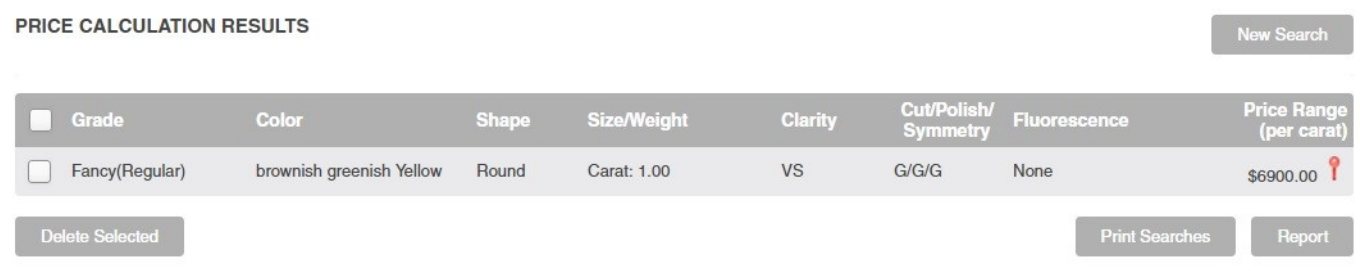

The *Price Calculation Results* area presents the gem's defined parameters. These criteria are:

- 1. Grade
- 2. Color
- 3. Shape
- 4. Size/Weight
- 5. Clarity
- 6. Cut
- 7. Symmetry
- 8. Polish
- 9. Fluorescence
- 10. Price range

Using the *Price Calculation Results* area:

#### **To remove an item (or items) from the results table**:

- 1. Click on the check box located at the left-hand side of the row(s) in the results table corresponding to the item(s) to be deleted.
- 2. Click on the **Delete Selected** button.

**To print a price report**, select a single row by clicking on the check box located at the left-hand side of the row and then click on the **Report** button.

In the Report pop-up window that opens, the user is able to view the diamond characteristics including the selected color image and its calculated price. The user can upload an image of the diamond as well as the image of its diamond certificate if applicable. The user may add additional attributes to the report, such as a reference number, exact dimensions, the lab which issued the certificate, a markup on the price and comments.

The user may Save, Print or Email the report.

**To conduct a new search**, click on the **New Search** button.

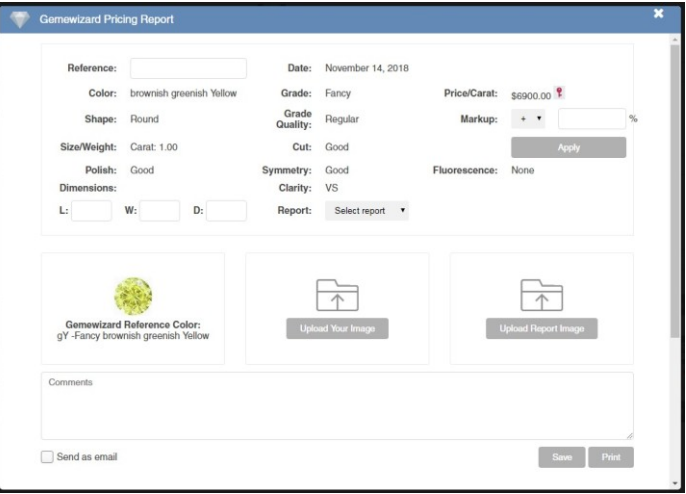

# <span id="page-17-0"></span>**Price List Mode**

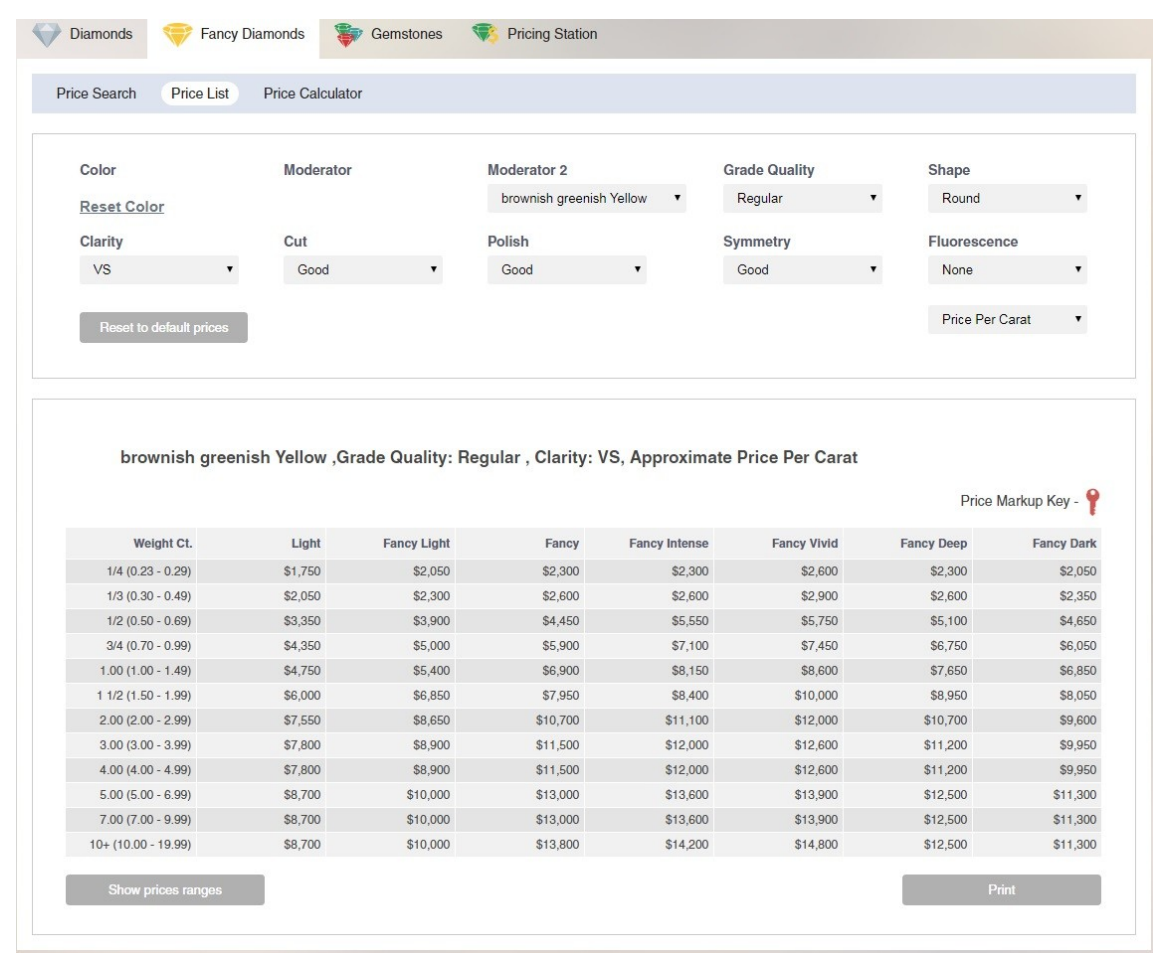

The *Price List* mode returns a price list based on the price parameters one defines.

All previously defined parameters in the *Price Search* mode are incorporated into the price list parameters.

The user can further define the price list by selecting a pricing basis. To define a pricing basis, click a pricing parameter from the **Pricing Basis** drop down list.

The prices can be configured to one of the following:

- 1. Per carat
- 2. Per piece
- 3. Per two pieces

To explore the price range of each grade, click on the **Show Price Range** button below the price list.

Use the drop-down lists of any parameter to change its value and see its effects on the prices in the price table accordingly.

To print the price list, click on the **Print** button below the price list.

# <span id="page-18-0"></span>**Price Calculator Mode**

The *Price Calculator* mode is a special tool to calculate prices according to specific data entered, e.g. data from a gemological certificate.

The user needs to define and enter the various parameters including Color, Color moderators, Grade, Quality, Shape, Cut, Polish, Symmetry, Clarity, Fluorescence and Weight/size.

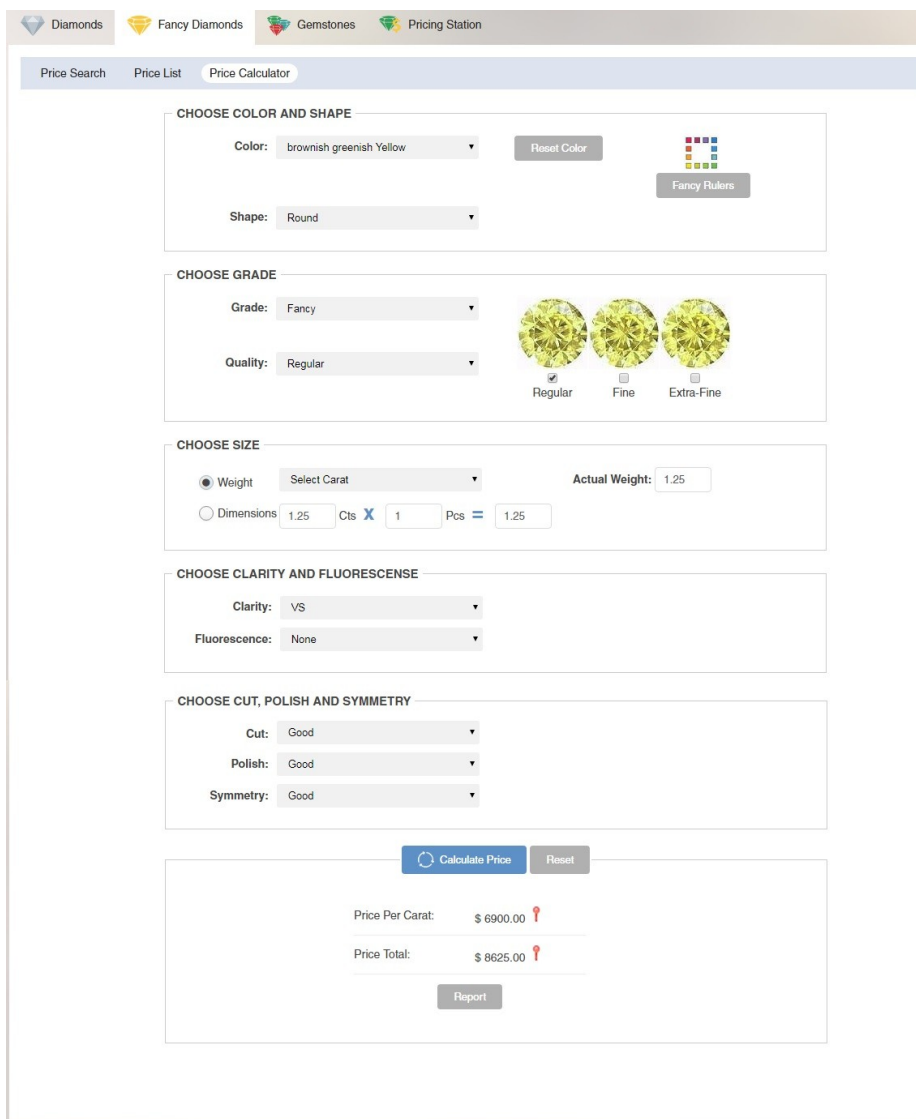

Select each parameter – Color, Shape, Color Grade and Quality, Weight or Dimensions, Clarity, Cut, Polish, Symmetry and Fluorescence – using the drop-down lists in each field. See the Price Search Mode section for the valid values in each field.

# <span id="page-19-0"></span>**Gemstones Pricing**

### <span id="page-19-1"></span>**Price Search Mode**

The *Price Search* screen was designed to display the most important properties of gemstones.

These are:

- 1. Gem Type
- 2. Shape
- 3. Color
- 4. Grade (which is often a function of the color of the stone)
- 5. Weight/Size
- 6. Transparency
- 7. Clarity
- 8. Cut
- 9. Treatments

#### <span id="page-19-2"></span>*Select the Gem Type*

Open the **Type** drop-down list and click on the desired gemstone from the list.

Type: Choose Gem Type

The selected gemstone appears in the list box. The selected name will also appear in the prices results table at the bottom of the screen.

 $\overline{\mathbf{v}}$ 

In addition, the program also displays helpful and historical information about the stone chosen. To learn more about the selected gemstone, click on the icon **Read More** ( ). The *Gem Type Story* pop-up window appears with information regarding the selected gem type, which includes its Legends & Lore, its Color Story, its Properties and its Sources.

#### <span id="page-19-3"></span>*Select the Gem Shape*

Click on the **Shape** drop-down menu and select the gem shape name from the pop-up list. To help with the selection, a visual representation of each shape is provided. The selected shape appears in the menu box.

<span id="page-19-4"></span>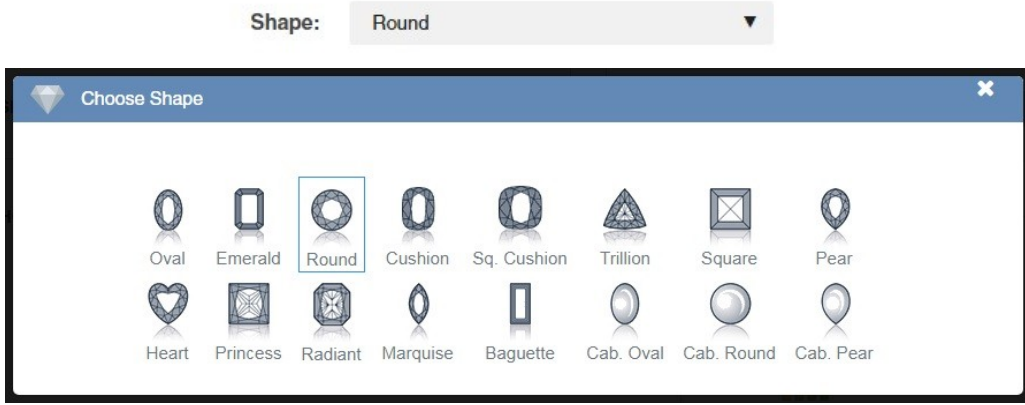

# *Select the Gem Color & Grade*

The gem color & grade can be selected in one of 3 ways:

- 1. By using the color ruler.
- 2. By using the value chart.
- 3. By using the color indicator.

#### **Selecting the grade & color using the Color Ruler**

The Color Ruler displays a selection of color images that represent the grades available for the selected gem type. While holding the cursor over a gemstone color image in the window, a label appears displaying the stone's grade and color code information.

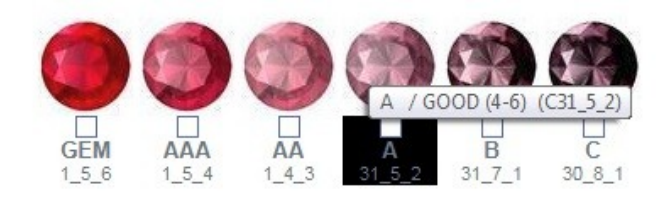

This system uses common trade descriptions such as GEM, AAA, AA, A, B and C. It also uses verbal descriptions such as, Exceptional, Extra Fine, Fine, Good, Commercial and Lower Commercial, or a ten-point scale where 1 is the lowest quality and 10 the highest.

The table below illustrates the grades.

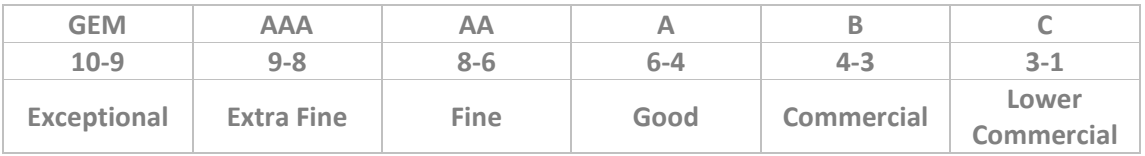

Tick an image in the color ruler representing the grade of the chosen gem type. A sub ruler appears with an additional selection of colors representing the chosen grade. Tick on the color representing the chosen gem type grade.

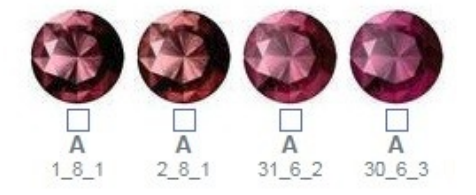

#### **Selecting the grade & color using the value chart**

The user may also select the color and grade using the value chart.

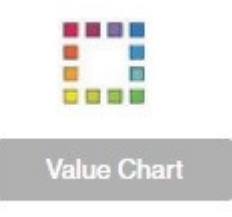

#### Click on the **Value Chart** button.

The *Value Color Chart* pop-up window appears with the GemeSquare™, where all the main hues are arranged around a rectangle. The main hues that correspond to the chosen gem type are highlighted.

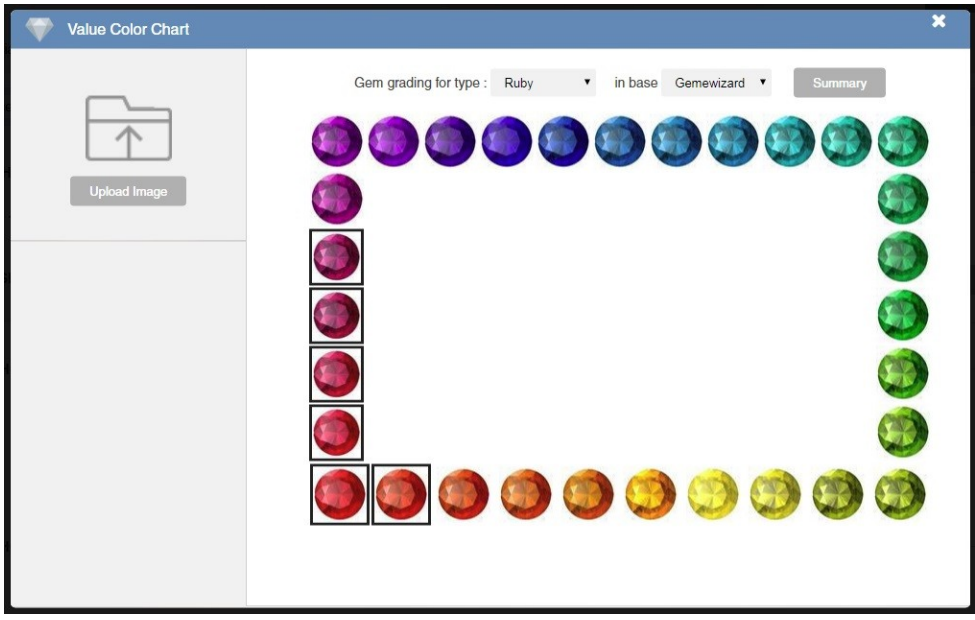

Click on the hue that most represents the color of the gem. A tone-saturation chart of the specific hue appears. Each color is graded. Click on the desired color. The chosen color is then shown on the left-hand side under the *Your Selection* section. Click on the **Select Color** button to send the color back to the GemePrice™ to continue the gem search.

**Note:** You may select another color from the chart, which will appear in the *Your Selection* section and choose between them by clicking on the corresponding **Select Color** button.

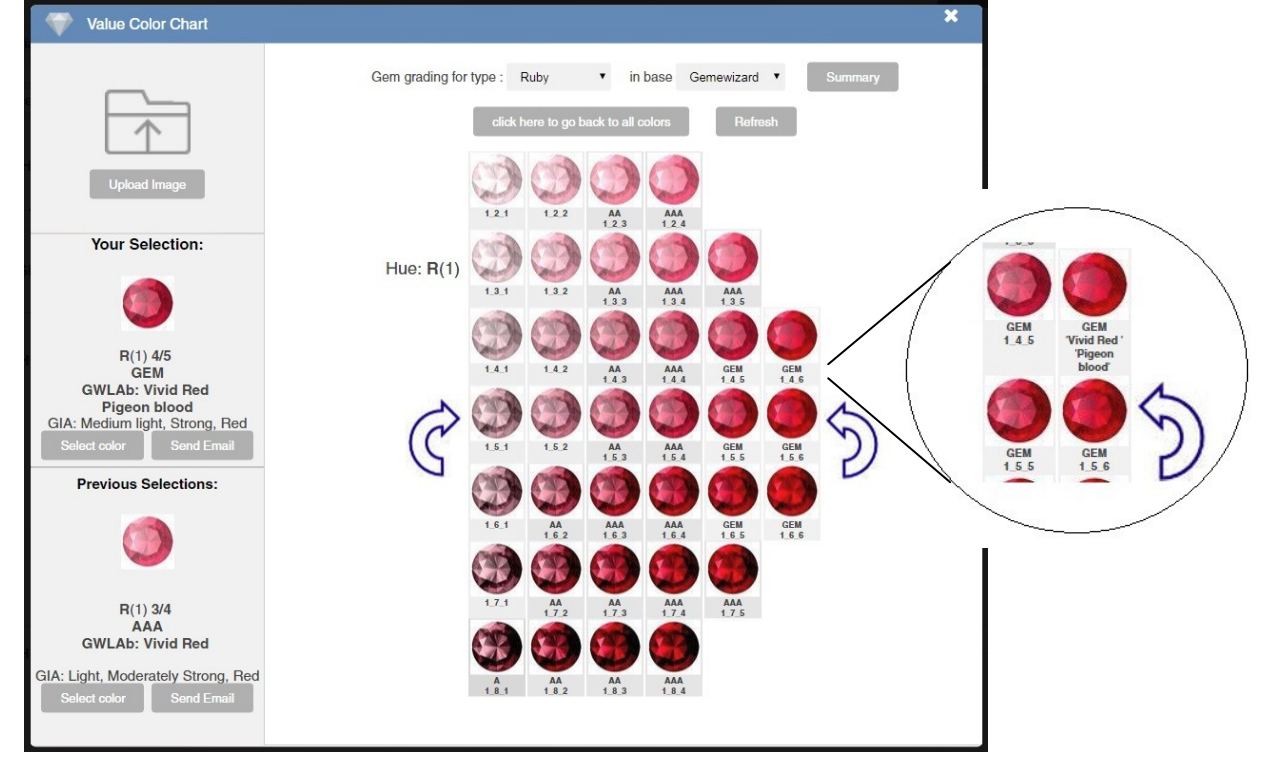

**Note:** When hovering above each color in the chart, the related commercial name for color is displayed.

The selected color may be emailed to a recipient by clicking on the **Send Email** button.

#### **Selecting the color & grade using the Color Indicator:**

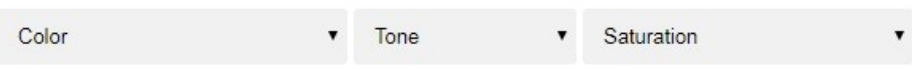

The gem's color may be described and communicated using the Color Indicator option drop-down lists. These three lists enable the user to set values for the hue, tone and saturation characteristics of a gem color.

Color code information can be shared with any user by sending him/her the color code, which describes the exact hue, tone and saturation values, for example, *Color Code: 1-4-4*

#### **Uploading the gem image:**

If an image of the gem is available, it can be uploaded and used to help select its precise color using either one of the 3 methods above. It may be compared against the colors displayed in the Color Ruler or used in the Value Chart to select the precise color.

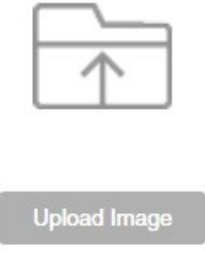

To upload the gem's image, simply click on the **Upload Image** button and in the pop-up window that opens, browse to the directory containing the image file, select it and click on the **Open** button.

CHOOSE SIZE

Carat Weight

**Note:** Once the file is uploaded, it is automatically transferred to the *Value Color Chart* window when it is opened.

#### <span id="page-22-0"></span>*Select the Gem Weight/Size*

Use the Gemstone Size and Weight option buttons to further narrow and refine the gemstone price results.

The available options are:

- 1. Carat Weight
- 2. Calibrated Size
- 3. Dimensions

Select the desired measurement to use to refine the price results. Note that when the gem type or the shape are changed, the values defined in the drop-down menu change as well.

#### **Carat Weight:**

The **Carat Weight** option button defines the weight range of the gem in carats. To define the weight parameters of the stone, click the **Select Weight** drop-down list and select the desired weight group from the list, or define the values by entering the high and low weight parameters in the **From** and **To** text boxes.

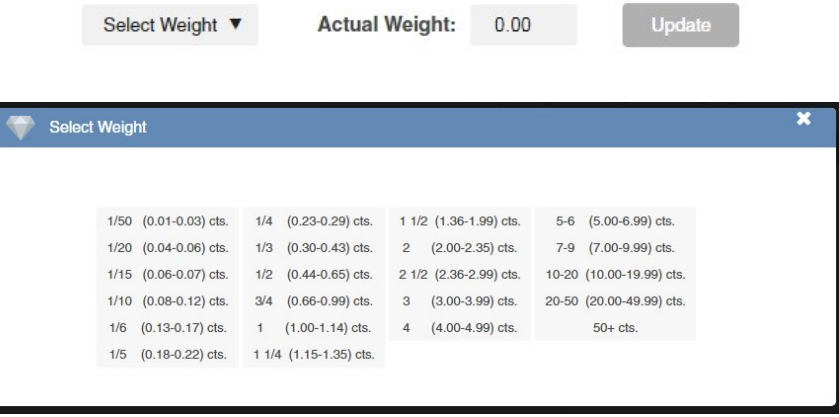

Calibrated Size

O Dimensions

**Calibrated Size:** The **Calibrated Size** option button defines the standard dimensions of the gemstone in millimeters that are common in the trade. Note that the selected gem type and shape determine the number of size calibration options available. To define the size range parameters, select the values in the **From Size** and **To Size** drop-down lists.

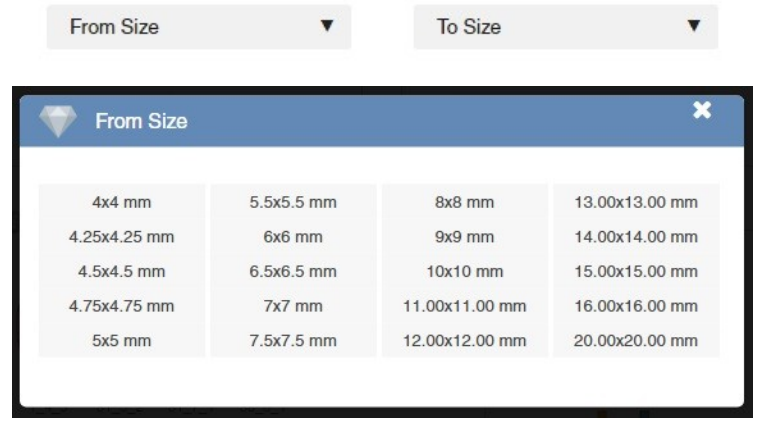

**Dimensions:** If the gemstone cannot be weighed or its weight is unknown, use the **Dimensions** option to define the dimensions of the gem in millimeters. To define the dimensions of the gem, enter the appropriate values of the width and length in the text boxes. The GemePrice™ system will calculate an estimated weight for the selected gem, based on the selected gem type and shape.

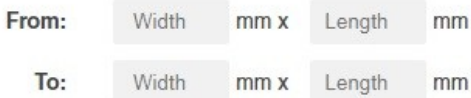

# <span id="page-23-0"></span>*Select the Transparency, Cut, Clarity and Treatment*

Use the four dropdown menus to define transparency, clarity grade, cut grade and treatment to refine the price search as accurately as possible.

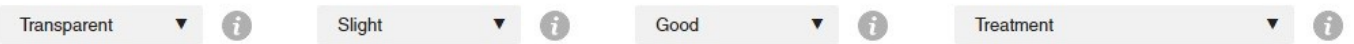

When clicking on the **Transparency**, **Clarity** and **Cut** menus, a respective pop-up window appears, visually depicting the various options of each parameter to ease the selection.

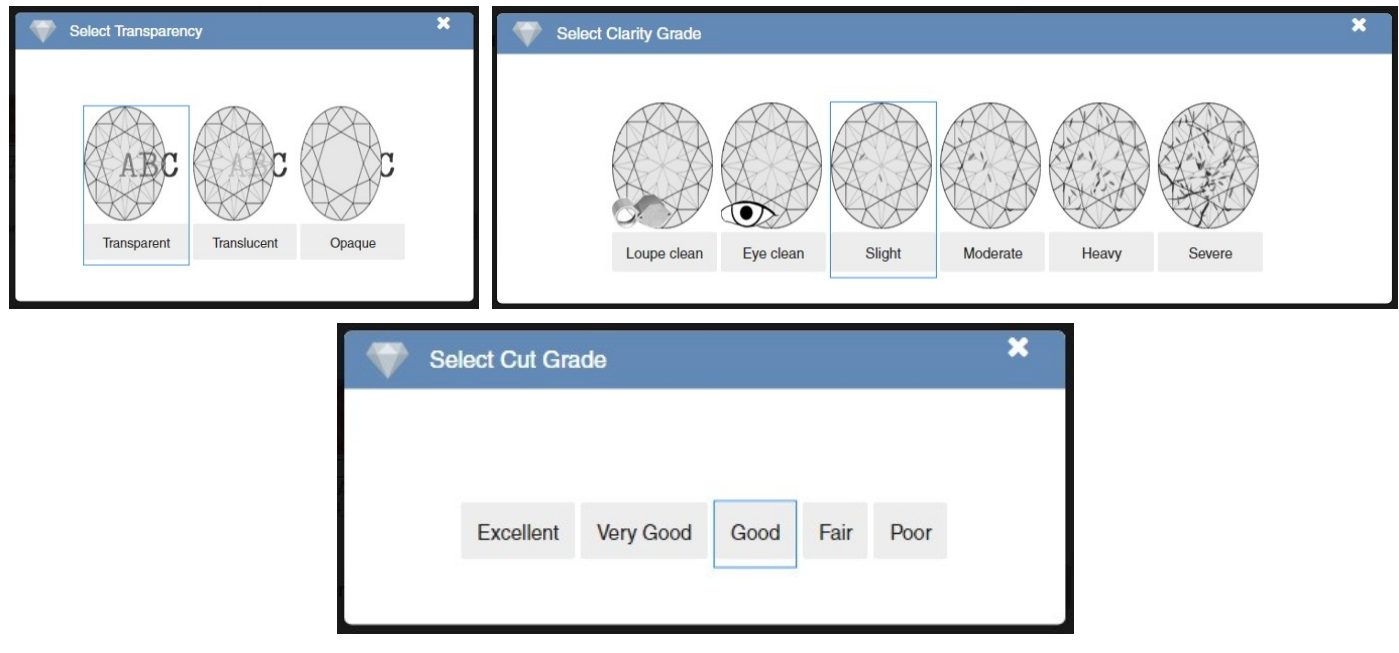

The **Treatment** pop-up window is updated according to the gem type. Only relevant treatments for the specific gem type are listed. Treatments marked in red are not priced in GemePrice™.

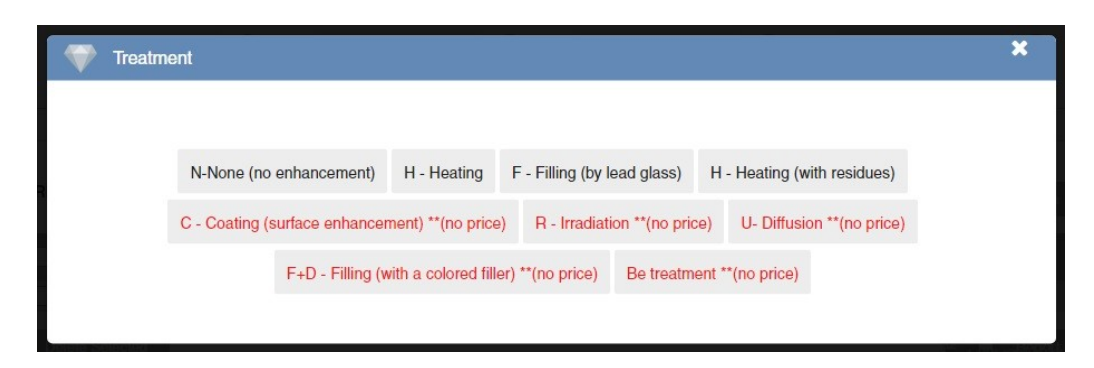

# <span id="page-24-0"></span>*The Price Calculation Results*

Once completing the entry of the gemstone parameters click on the **Calculate Price** button to view the price. The calculated price will appear in the table in the *Price Calculation Results* area together with all the parameters selected.

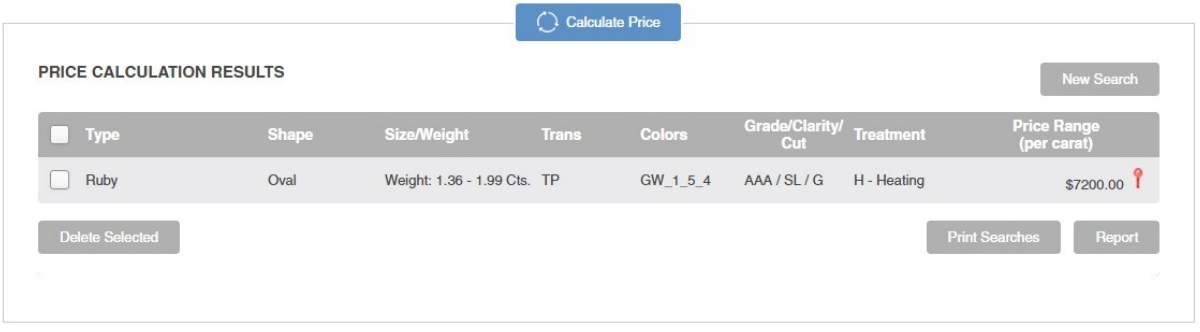

The *Price Calculation Results* area presents the gem's defined parameters.

These criteria are:

- 1. Gem type
- 2. Shape
- 3. Size/Weight
- 4. Transparency
- 5. Colors
- 6. Grade
- 7. Clarity
- 8. Cut
- 9. Treatment
- 10. Price range

Using the *Price Calculation Results* area:

#### **To remove an item (or items) from the results table:**

- 1. Click on the check box located at the right-hand side of the line(s) in the results table corresponding to the item(s) to be deleted.
- 2. Click on the **Delete Selected** button.

**To print a price report**, select a single row by clicking on the check box located at the left-hand side of the row and then click on the **Report** button.

In the Report pop-up window that opens, the user is able to view the gemstone characteristics including the selected color image and its calculated price. The user can upload an image of the gemstone as well as the image of its gemstone certificate if applicable. The user may add additional attributes to the report, such as a reference number, exact dimensions, the lab which issued the certificate, a markup on the price and comments. The user may Save, Print or Email the report.

#### **To conduct a new search**, click on the **New Search** button.

# <span id="page-25-0"></span>**Price List Mode**

The *Price List* mode returns a price list based on the price parameters one defines.

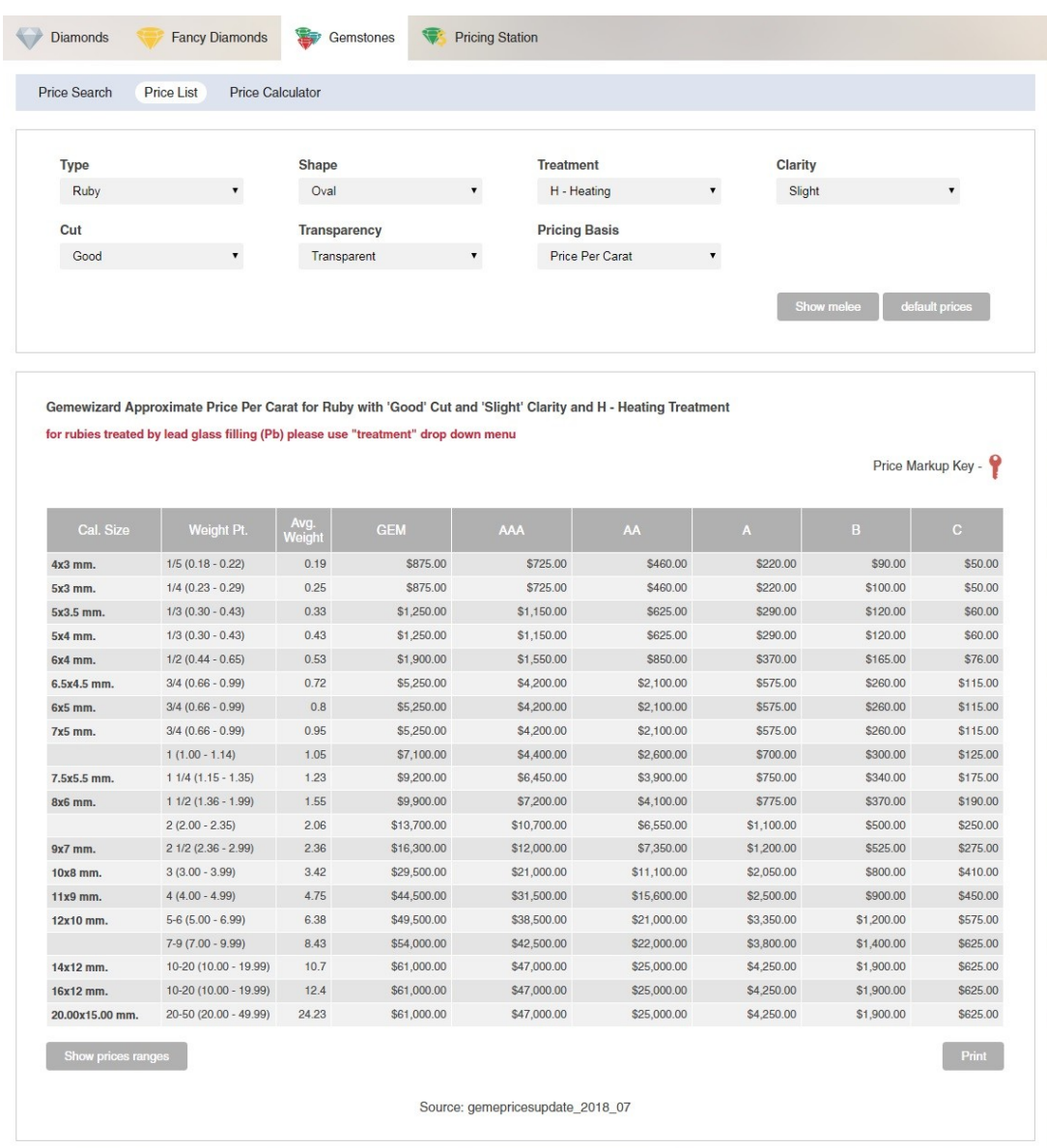

All previously defined parameters in the *Price Search* mode are incorporated into the price list parameters.

The user can further define the price list by selecting a pricing basis. To define a pricing basis, click a pricing parameter from the **Pricing Basis** drop down list.

The prices can be configured to one of the following:

- 1. Per carat
- 2. Per piece
- 3. Per two pieces
- 4. Per six pieces
- 5. Per 12 pieces.

Use the drop-down lists of any parameter to change its value and see its effects on the prices in the price table accordingly.

To explore the price range of each grade, click on the **Show Price Range** button below the price list.

To print the price list, click on the **Print** button below the price list.

# <span id="page-26-0"></span>**Price Calculator Mode**

The Price Calculator mode is a special tool to calculate prices according to specific data entered, e.g. data from a gemological certificate.

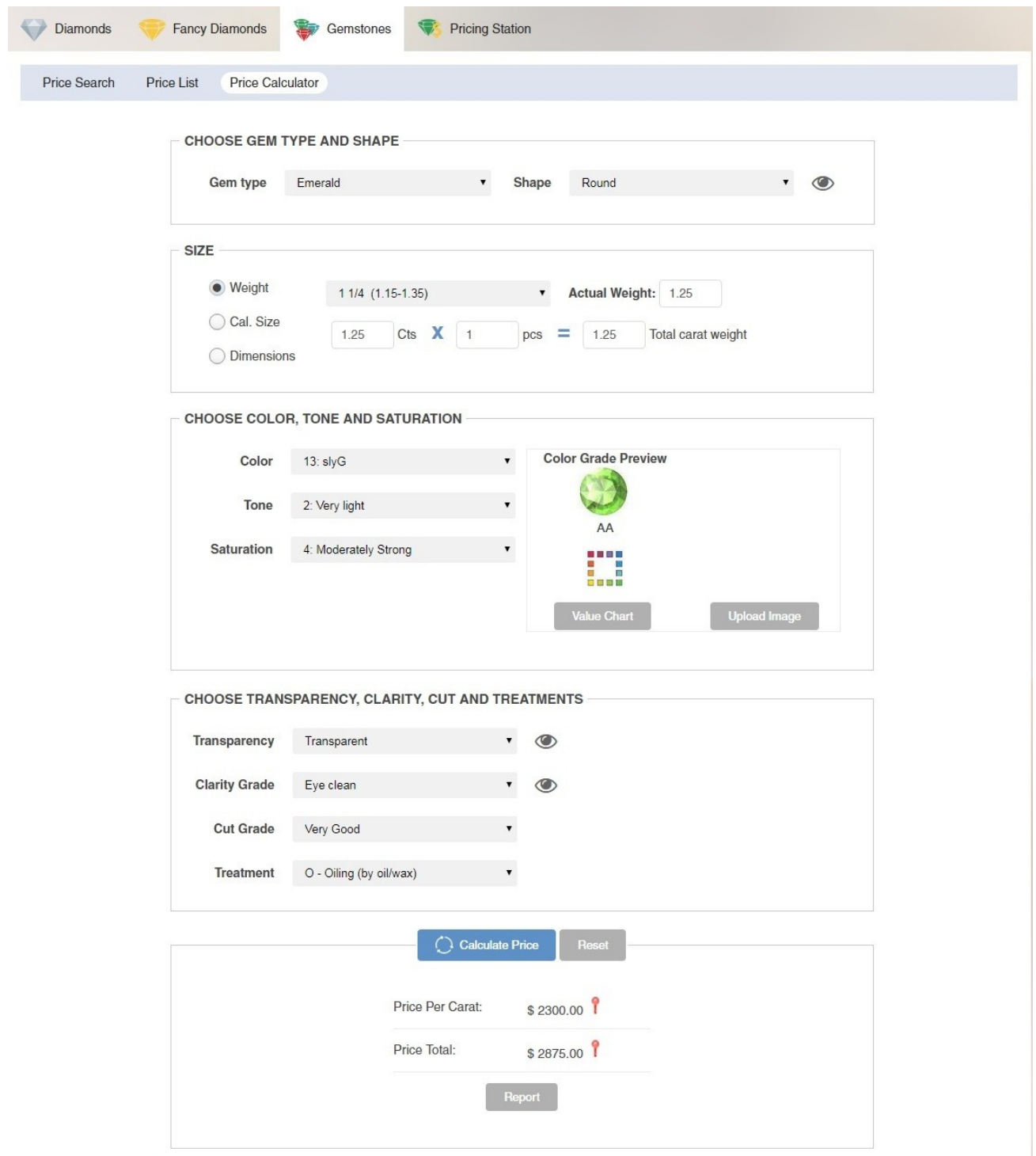

Select each parameter – Gem Type, Shape, Size (Weight, Cal. Size or Dimensions), Color & Grade, Transparency, Clarity, Cut and Treatment – using the drop-down lists in each field. See the *Price Search Mode* section for the valid values in each field.

# <span id="page-27-0"></span>**Price Report**

The *Price Report* includes the price information that was calculated according to the defined parameters, as well as images of the Gemewizard® reference color and the uploaded gem. The user may add additional attributes to the report, such as a reference number, exact dimensions, the lab which issued the certificate, a markup on the price and comments.

The user may print and save the Price Report and even communicate it by email with other colleagues.

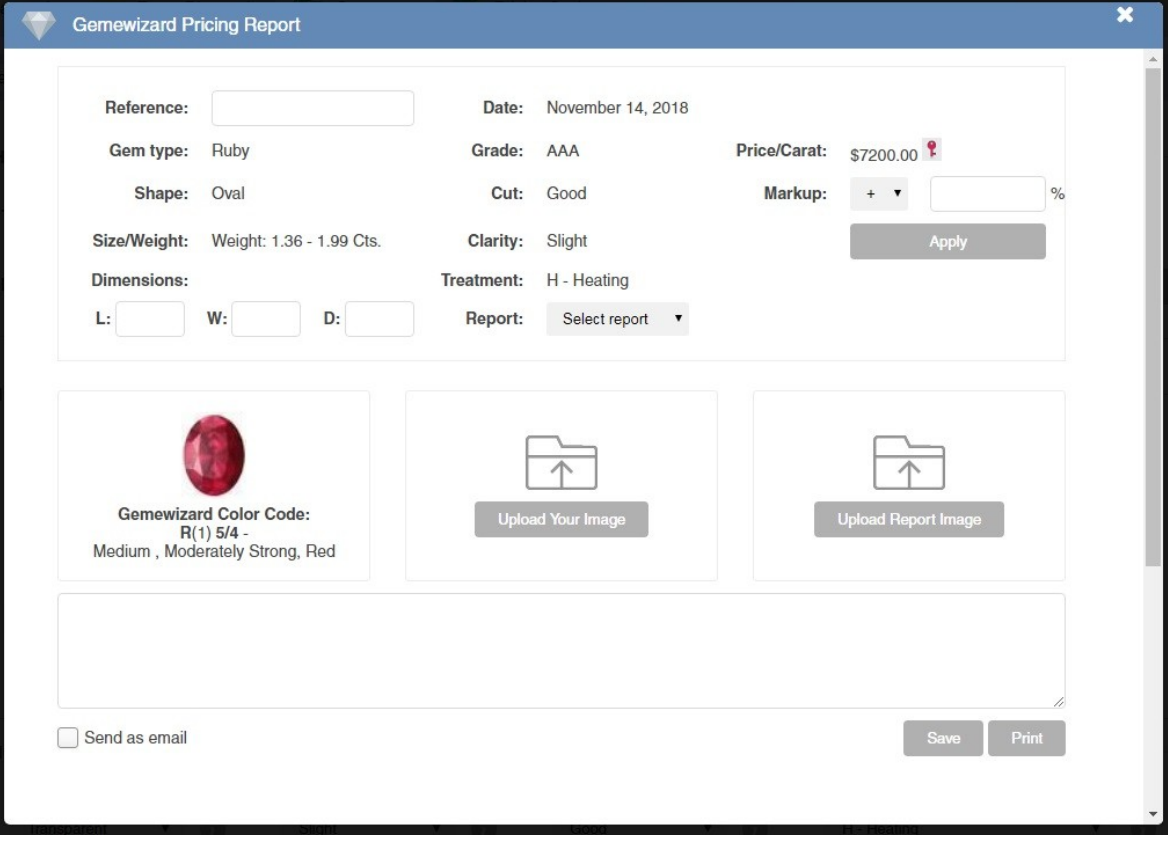

# <span id="page-28-0"></span>**Top Menu Features**

The top of the GemePrice screen includes some icons and drop down menus to enable the user to access settings, help, useful tools and the archive, select the currency for the displayed prices and language of the interface.

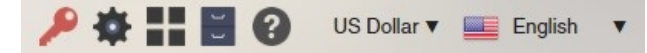

### <span id="page-28-1"></span>**Markup**

The GemePrice system displays by default a wholesale price list (a red key icon (1), i.e. no markup. To apply a mark up, click on the key icon in the Top Menu.

A pop-up window appears with all the markup modes.

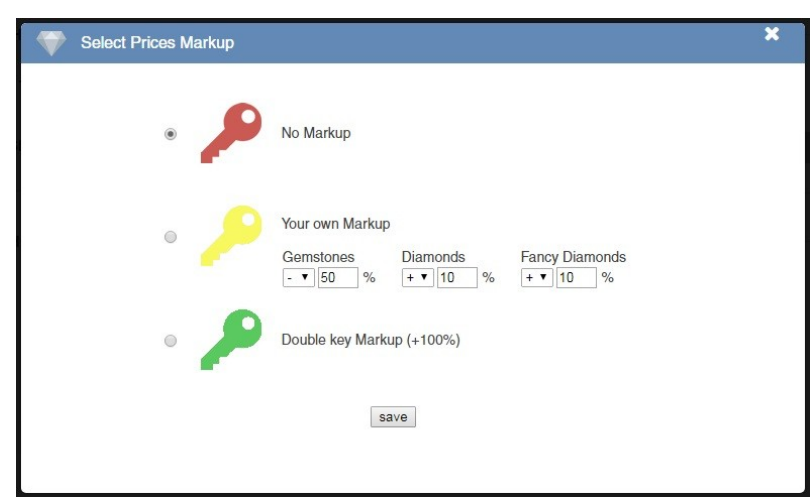

To set up a user's own customized mark up, click on the yellow key radio button and fill in the markup fields for each mode. By clicking on the **Save** button, the key icon will be replaced with a yellow key one ( ). All prices will be displayed with the customized selected markup.

To set a 100% markup (retail price), click on the green key radio button. By clicking on the **Save** button, the key icon will be replaced with a green key  $($ . All prices will be displayed with 100% markup.

To return to the wholesale prices of no markup, simply repeat the process and select the red key radio button and click on the **Save** button.

The Markup key icon will be displayed also near each price result in the *Price Search* and in the *Price Calculator* modes, as well as in the *Price List* mode table headers, to indicate the pricing mode.

#### **NOTE: The red key mode will always display wholesale prices with no mark up!**

#### <span id="page-28-2"></span>**Settings**

The GemePrice system enables the user to configure his/her account settings. To change these settings, please click on the **Settings** icon (**)** in the Top menu. A pop-up window appears with all the user settings.

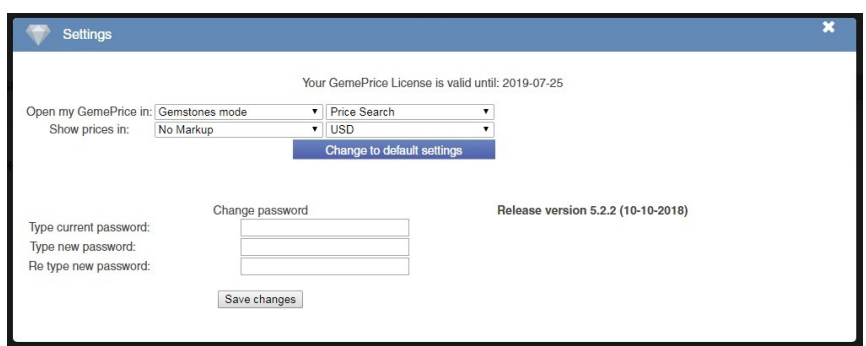

These include the startup mode, the language interface and the currency used for the calculation. The user may change the settings using the drop down menus and save them by clicking on the **Save Changes** button. To reset the settings back to defaults, click on the **Change to Default Settings** button.

The Settings pop-up window also includes the password change interface. The user may change his/her login password by filling in the current password and the new desired one and clicking on the **Save Changes** button.

### <span id="page-29-0"></span>**Gemewizard Tools**

The GemePrice system provides the user with an access to other Gemewizard tools, such as the GemeSquare™ and the Color Convertor.

To use these tools, click on the square icon  $($   $\blacksquare$ ) in the Top Menu.

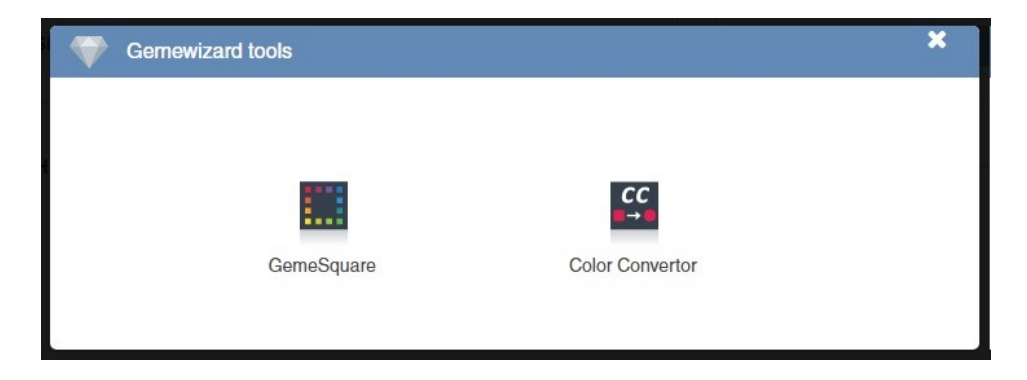

#### <span id="page-29-1"></span>**Archive**

The GemePrice system keeps a history of pricing reports issued by the user. To browse this history, click on the **Drawer Archive** icon ( ) in the Top Menu.

Enter the dates or the report's reference number and click on the **Search** button to receive a list of all the reports within the defined parameters in the table. Mark one of the reports by checking its box on the right of the table and click on the **View Report** button to open it.

To delete a report (or reports) from the list, select its row (or rows) and click on the **Delete** button.

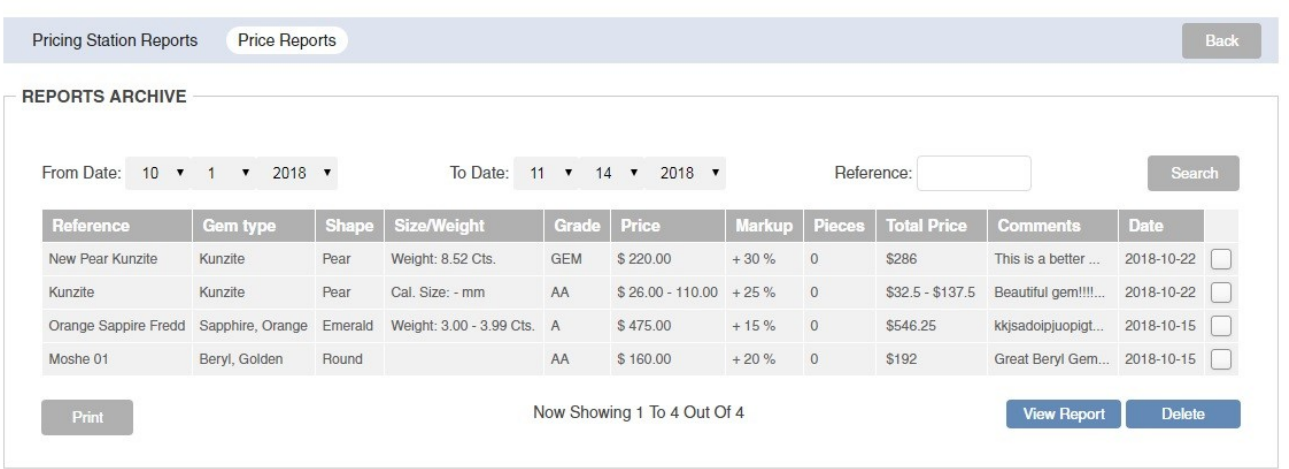